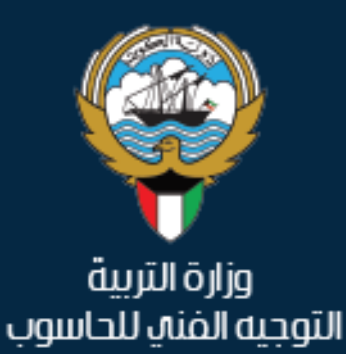

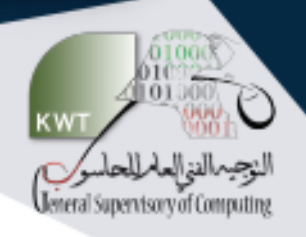

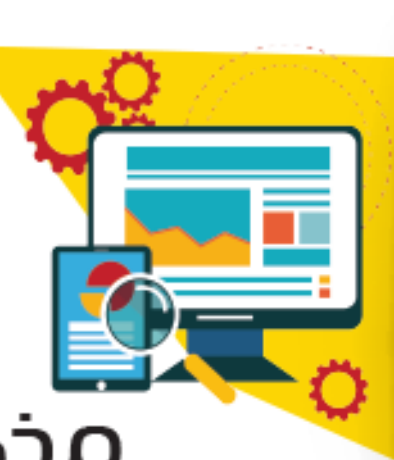

# مذكرة الوظائف الإنتىرافية

العام الدراسي 2023 / 2024 d<br>F

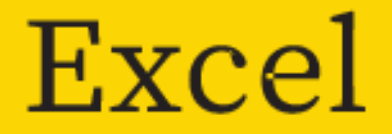

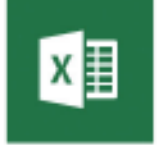

http://www.hasobkw.net/

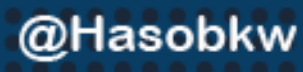

 $\boldsymbol{\epsilon}$ 

 $\blacktriangleleft$ 

ſО

kwhasoob

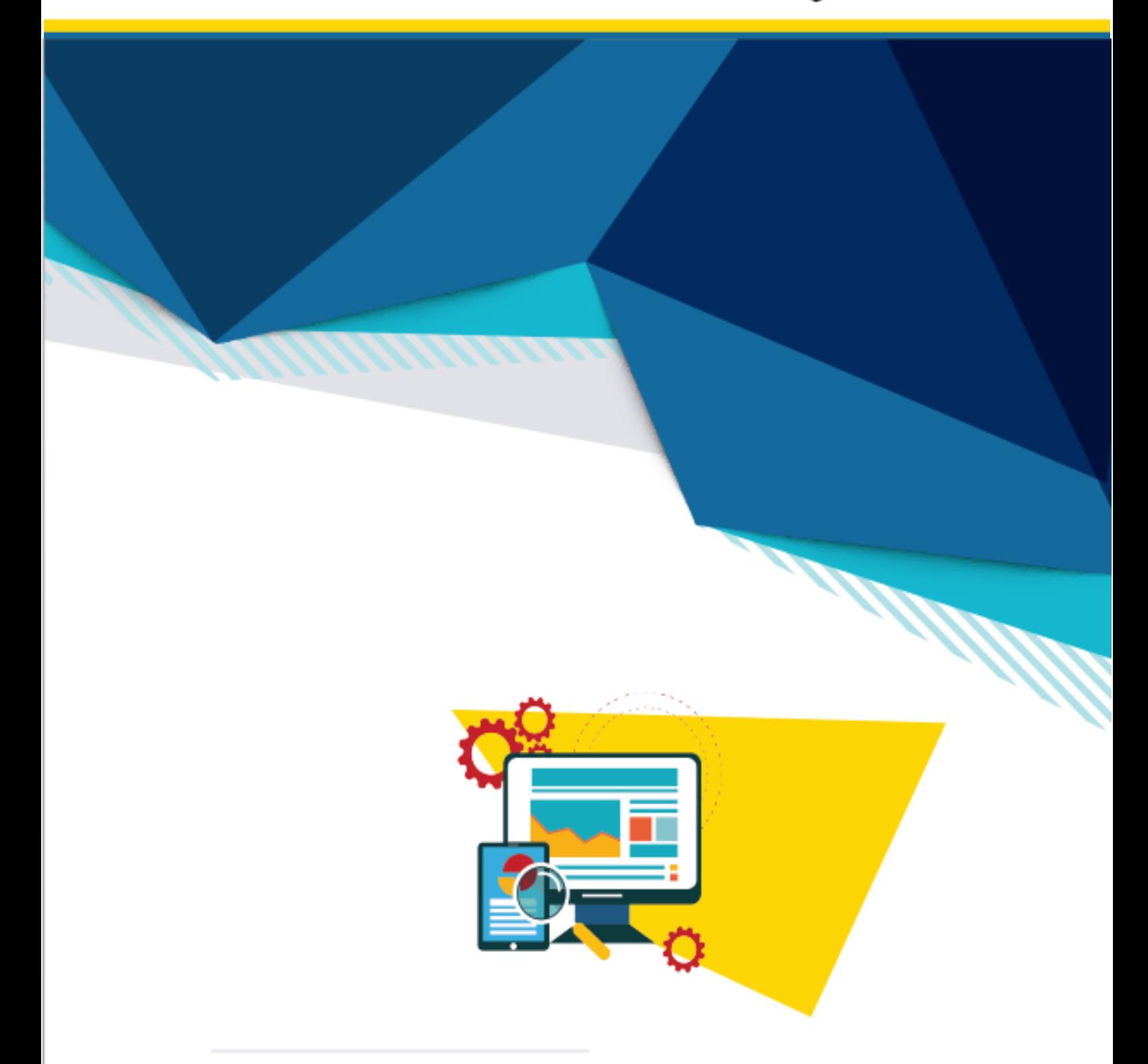

# **Microsoft Excel**

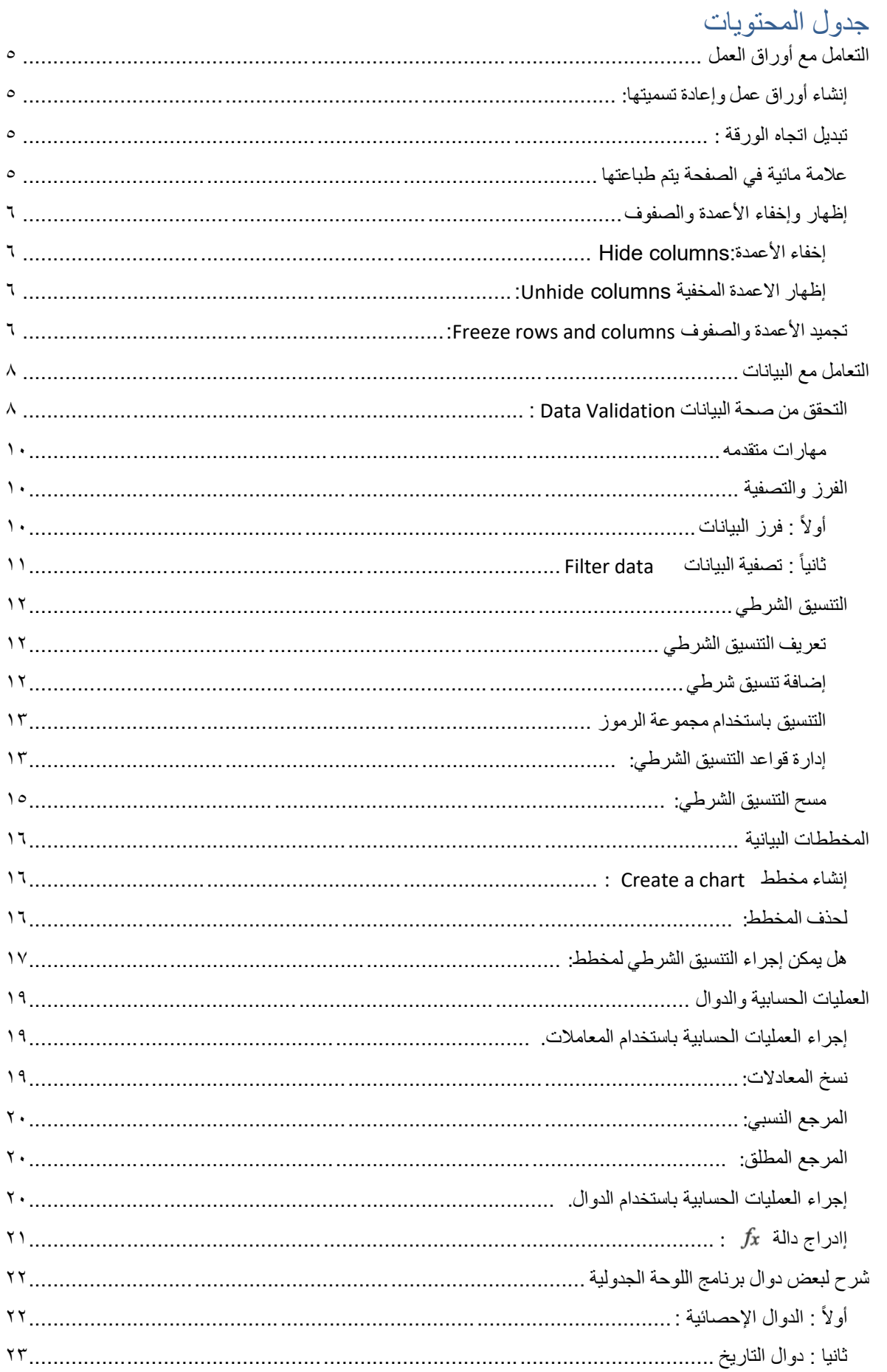

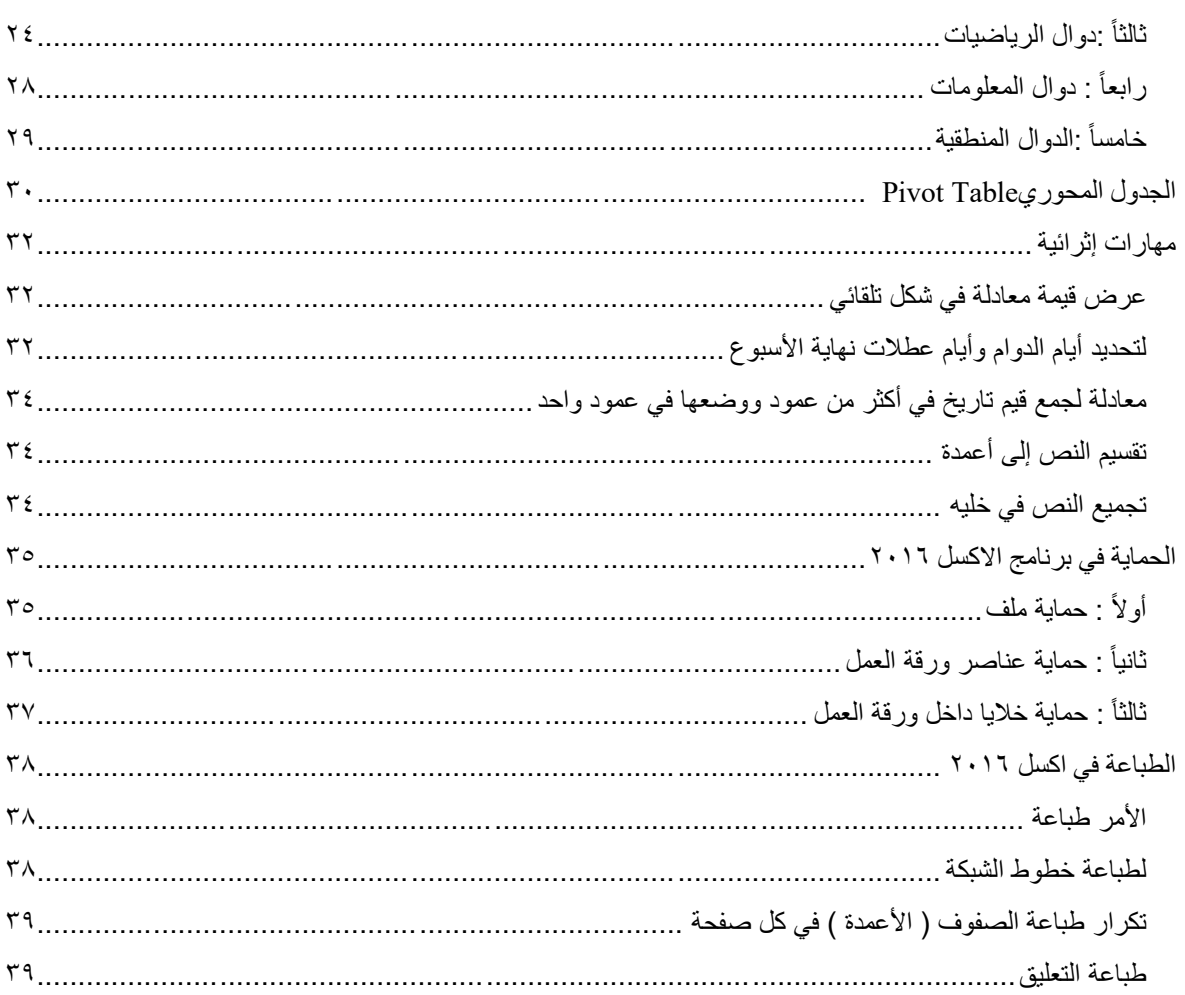

### <span id="page-4-0"></span>التعامل مع أوراق العمل

<span id="page-4-1"></span>إنشاء أوراق عمل وإعادة تسميتها:

أكثر الطرق سرعة لإنشاء ورقة عمل جديده هي بالضغط على الأيقونة ورقة جديده New sheet أسفل يسار واجهة البرنامج والظاهرة بالصورة التالية**:**

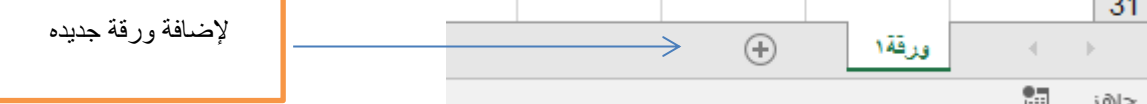

لإعادة تسمية الورقة يتم النقر عليها نقراً مزدوجا ثم يتم إعادة تسميتها ا<br>آ لتغيير لون تبويب الورقة يتم الضغط بالزر الأيمن للفأرة على علامة التبويب ثم اختيار لون علامة التبويب.

#### تبديل اتجاه الورقة :

اسرع طريقة لتبديل اتجاه الورقة من اليسار الى اليمين ( كي يصبح العمود الأول على الجانب الأمن ) أو العكس ، من تبويب تخطيط الصفحة > مجموعة مكتبة الداالت > أداة ) ورقة من اليمين إلى اليسار (

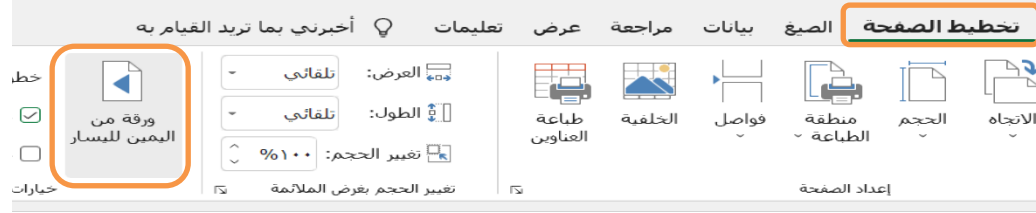

علامة مائية في الصفحة يتم طباعتها من تبويبإدراج > نص > الرأس والتذييل >التبويب الفرعي تصميم > أداة صورة ثم اختيار الصورة املطلوبة ثم اختيار تنسيق صورة ومن مربع محاورة تنسيق صورة نختار بطاقةصورة ثم من التحكم بالصورة اللون تبييض كما يظهر من الشكل التالي

<span id="page-4-2"></span>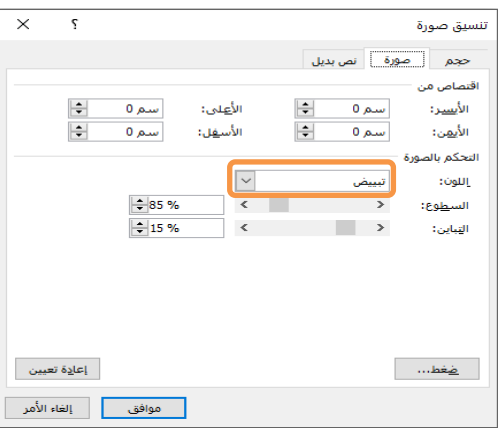

 $\circ$ 

#### <span id="page-5-0"></span>إظهار وإخفاء الأعمدة والصفوف

 قد تحتاج في احيان كثيره ان تقلص من كم البيانات التي يعرضها اكسل بشكل مؤقت دون التخلص منها على سبيل املثال قد تحتاج لطباعة جزء من جدول كبير موجود عندك في ورقة العمل والاعمدة التي ترغب في طباعتها متباعدة وغير متجاورة فبدل من حذف أعمده أو نسخ ما تربد طباعته ولصقه في مكان اخر يوفر الاكسل ميزة اخفاء واظهار الاعمدة حسب احتياجك.

#### <span id="page-5-2"></span><span id="page-5-1"></span>إخفاء األعمدة columns Hide :

قم بنقر الزر الايسر للفاره على رأس العمود الذي ترغب بإخفائه عندها يقوم الاكسل بتظليل العمود بالكامل مما يعني ان أي معالجه تجريها سيتم تطبيقها على العمود بالكامل وفي حال يوجد عندك اكثر من عمود ترغب في اخفاءها انقر على رأس أول عمود ثم استمر بالضغط والسحب حتى تظلل الأعمدة المطلوبة اما اذا كانت الاعمدة متباعدة فقم بالضغط على المفتاح Ctrlثم انقر بزر الفارة الأيسر على رأس كل عمود ترغب بتظليله ، بعد ان تقوم بالتظليل أنقر بزر الفاره اليمين في رأس أي عمود مظلل عندها تظهر قائمة منسدلة اختار منها االمر إخفاء ) Hide ) الذي يظهر في اسفل القائمة.

إظهار االعمدة المخفية columns Unhide: يمكن إظهار األعمدة املخفية بأكثر من طريقة : - قم بتحديد العمودين قبل وبعد األعمدة املخفية مباشرة ثم انقر الزر اليمين على أي مكان في التحديد ثم اختاراالمر إظهار Unhide من القائمةاملنسدلة. - بالضغط على الخط الفاصل للعمود املخفي ضغطه مزدوجة . - بالضغط على الخط الفاصل للعمود املخفي ثم اختيار أمر إظهار من القائمة املختصرة . مالحظه :ما ذكر سابقا بخصوص اخفاءواظهاراألعمدةينطبق ايضا على **اخفاءوإظهار الصفوف .** 

#### <span id="page-5-3"></span>:Freeze rows and columns والصفوف األعمدة تجميد

نستخدم تجميد الأعمدة و الصفوف عندما نرغب في تثبيت منطقه معينه او مجموعة خلايا في ورقة العمل اثناء انتقالنا في الورقة.

من علامة التبويب عرض (View ) انقر على الأيقونة تجميد أجزاء (Freeze Panes )ومنها اختار الامر الذي يناسبك كما يوضح لك الشكل

- تجميد أجزاء : قف في أي خليه تريد تجميد الأجزاء الموجودة أعلى منها وكذلك على يمين الخلية لتبقى ظاهره أثناء تمرير الورقة
	- تجميد الصف العلوي: الإبقاء على الصف العلوي فقط ظاهراً ً<br>آ

<u>ملاحظه</u> لتجميد عدة صفوف علوبة يمكنك الوقوف في أي خليه بالعمود Aومن ( تجميد الأجزاء) يتم تجميد الصفوف األعلى منها .

- تجميد العموداألول : اإلبقاء علىالعموداألول فقط ظاهرا ملاحظه لتجميد عدة أعمده يمكنك الوقوف في أي خليه بالصف 1 ومن ( تجميد الأجزاء) يتم تجميد الأعمدة اليمين منها .

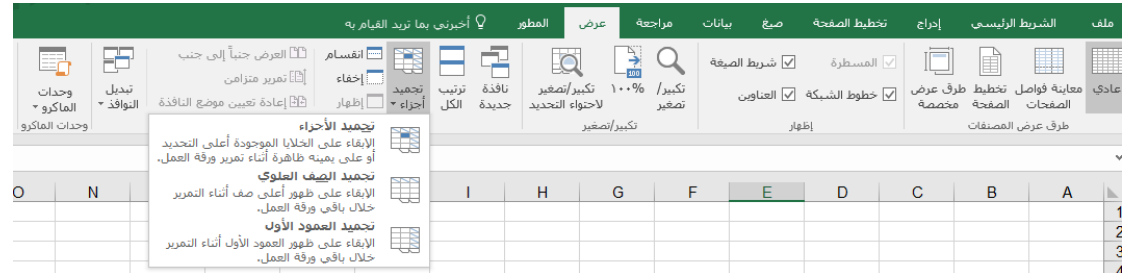

عند التجميد سيظهر لك خط او خطوط جديد في ورقة العمل هذه الخطوط توضح لك المنطقة املجمدة.

**إللغاءالتجميد**: نختار من تبويب عرض > أداة تجميد أجزاء >إلغاء تجميد األجزاء

View > Freeze Panes > Unfreeze Panes

### <span id="page-7-0"></span>التعامل مع البيانات

<span id="page-7-1"></span>التحقق من صحة البيانات Validation Data :

قد يتطلب عملك على ورقة العمل التقيد بإدخال بيانات أو قيم محدده في خلايا محدده مثلاً ان تكون ً بعض الخاليا تستخدم التنسيق تاريخ و يجب ان تكون التواريخ املدخلة تقع بين تاريخين محددين و أحد زمالئك أدخل تاريخ خارج هذا النطاق أو أن تكون عندك خاليا تحتوي على قيم رقميه و لكن ال تتجاوز 3 خانات ونسيت أنت نفسك هذه املعلومة،وفر أكسل ميزة .**Validation Data** التحقق من البيانات للتخلص من االشكاليات سابقة الذكر ، وذلك بأن سمح لك باشتراط قيود معينه تختارها أنت لإدخال بياناتك بحيث لا تقبل الخلايا المحددة أي بيانات لا تتوافق مع هذه القيود.

- ١- نشط الخلية أو نطاق الخلايا الذي ترغب في تقييد الإدخال اليه.
- -2 من عالمة التبويب**بيانات Data** اذهبإلىاملجموعة**أدوات البيانات Tools Data** ثم أنقر علىالرمز **التحقق من صحة البياناتValidation Data**

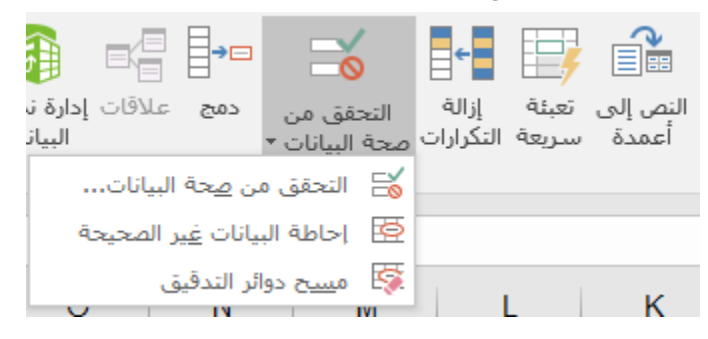

سيخرج لك المربع الحواري الموضح في الصورة أدناه أنقر على علامة التبويب إعدادات Settings ستظهر لك معايير التحقق في القائمة المنسدلة Allow أختر أحدها.

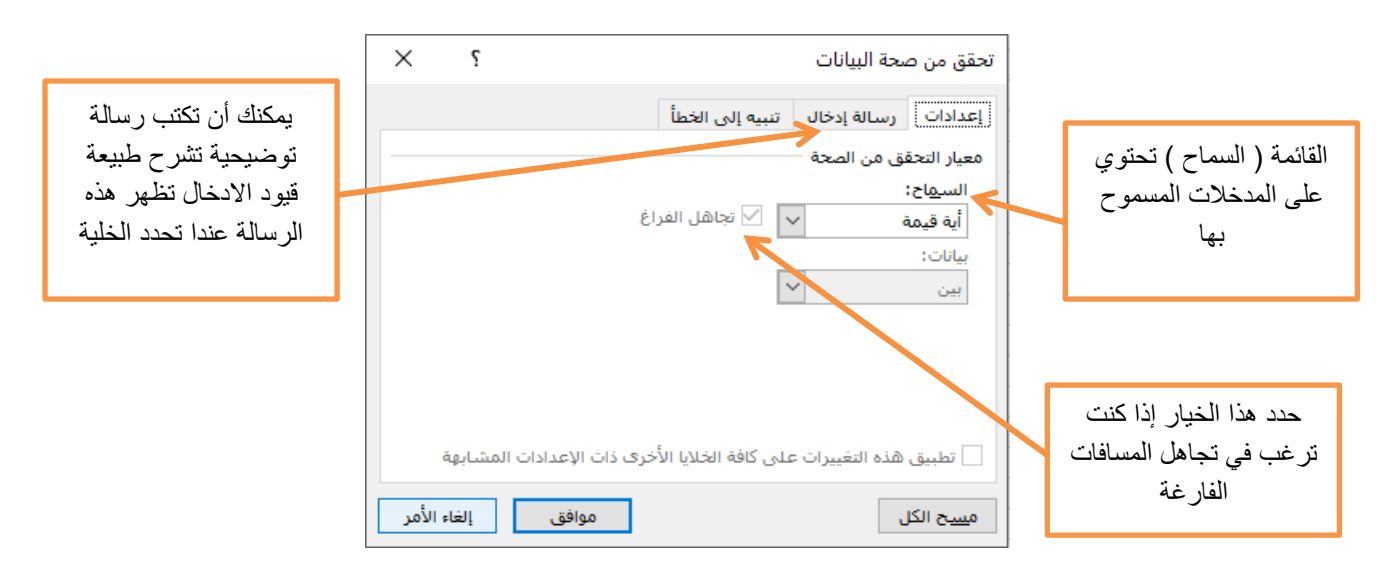

القائمةاملنسدلة **السماح** Allow تحتوي علىالخياراتالتالية:

- **عدد صحيح Number Whole** يسمح هذا الخياربإدخال األرقام فقط.
- **عدد عشري Decimal** يمكنك فقط أدخال األرقام العشرية فقط مثل1.5
	- **قائمة List** تحددمدخالتكبقائمةمنسدلة.
	- **تاريخ Date** هذا الخياريقيد الخاليا بقبول التواريخ فقط.
	- **وقت Time** ال تستطيع ان تدخل للخاليا املحددةإ ال الوقت.
	- **طول النصLength Text** لتقييد طول النصأو عدداألحرفاملدخلة.
		- **مخصصCustom** مخصصه إلدخال الصيغ.

بعد أن تحدد أحد الخيارات المذكورة أعلاه يجب عليك أن تحدد شروط الإدخال و التي تجدها في القائمة المن*سد*لة بيانات Data . و التالي تعريف بسيط لهذه الشروط :-

- بين Between تقع بين قيمتين
- ليست بين between not ال تقعبين قيمتين
	- equal to تساوي -
	- rot equal to تساوى not equal to
		- greater thanأكبرمن
			- $\text{less than}$ أصغر من
	- greater than or equal toأويساوي أكبرمن
		- less than or equal toيساوي أو من أصغر -

#### **ولتوضيح استخدام هذهامليزةنورداملثال التالي**:

 نفرض أننا صممنا جدول لدرجات الطالب في ماده معينه و العمود املخصص لدرجات الطالب نرغب في تقييده بان تكون القيم المدخلة هي( أرقام فقط ) وبشرط ان تكون الارقام في النطاق المتعارف عليه أي ان الخلية لا تستقبل إلا الأرقام ما بين 0 و . 100 الصورة اللاحقة تشرح كيفية الاستخدام :-

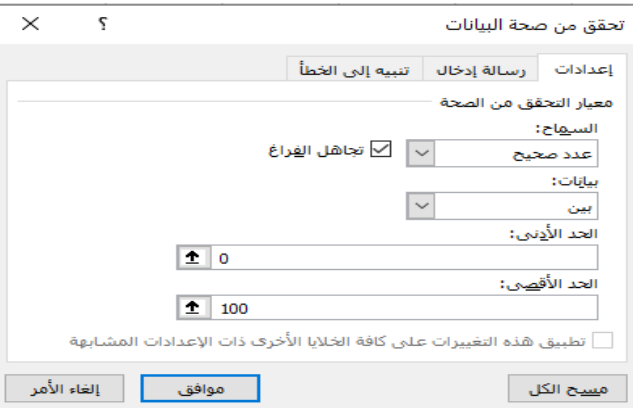

 اضغط **مو افق** ، في حال ان قمت بكتابة رسالة في رسالة إدخال Message Input سيظهر لك تلميح بمحتويات الرسالة بمجرد ان تنشط الخلية و كذلك لن تتمكن من ادخال قيم ال تنطبق عليها الشروط املحددة في مربع الحوار السابق تستطيع أيضا أن تقوم بتصميم رسالة خطأ تظهر عندما يقوم المستخدم بإدخال قيمة لا تنطبق عليها الشروط وذلك عن طريق التبويب ( تنبيه إلى الخطأ )

#### <span id="page-9-0"></span>**مهارات متقدمه**

- في حالة إدخال بيانات بالفعل ثم تم التعامل مع هذه الخاليا بمحددات التحقق من صحة البيانات وكنا نرغب في أن يقوم البرنامج بإحاطة البيانات غير الصحيحة بدائرة حمراء فإنه من أداة التحقق من صحة البيانات نختار الخيار الثاني وهو إحاطة البيانات غير الصحيحة .
- في حالة الرغبة في أن يتم التحقق من صحة البيانات على أنها ) نصوص فقط ( ويعتبر إدخال ً<br>أ بيانات عددية خطأ وفي حالة إدخال بيانات خاطئة يصدر تنبيه العنوان ( عفواً ) التنبيه ( إدخال نص فقط )نتبع الآتي :
- **تبويب بيانات / التحقق من صحة البيانات / اعدادات / خانة السماح / خمصص / يف شريط الصيغة للنافذة نكتب ً**الصيغة / رنطاق الخلايا، istext= / تنبيه رسالة الخطا / العنوان رعفوا، / الرسالة رإدخال نص فقط، / موافق
- عند التحقق من صحة البيانات يمكن عند إدخال قيمة عددية أكبر من أو أصغر من أو تقع بين عددين ليس شرطاً كتابة أرقام محددة ممكن الإشارة إلى خلايا معينة بحيث أنه يلتزم بمحتوى ้ هذه الخاليا ويتغير معها في حالة تغيرها .

#### <span id="page-9-1"></span>الفرز والتصفية

<span id="page-9-2"></span>أوالً : فرز البيانات

التعامل مع بيانات كثيره يترتب عليه احتياج اكبر لوسيلة أو أداة تساعدنا على فرز وتصنيف هذه البيانات لتعظيم المنفعة منها ، أكسل يقدم هذه الميزة فعند التعامل مع الجدول نستطيع فرز بياناته بناء على عمود أو أكثر وبتم الفرز على اساس تصاعدي أ و تنازلي وكذلك أفسح لنا المجال لكي نصمم فرز مُخصص حسب ما يتطلبه عملنا ، وسنتطرق لعملية فرز الجداول في الفقرات القادمة. ؚ<br>؞ **قبل أن تبدأ بفرزالبياناتتأكد مما يلي:**

- •ال يجبان يكون هناكعمودأوصففارغ داخل الجدول.
- ●يجب أن تكون عناوين الأعمدة في الصف الأول ( العلوي)من الجدول.
- ●يجب أن يكون هناك عمود واحد فارغ على الاقل بين الجدول ألذي تربد فرزه و باقي ورقة العمل .
	- يمكن الفرزبناء على أكثر من عمود . ً<br>م

 يتم الفرز من اختيار أداة فرز وتصفية في تبويب الشريط الرئيس ي أو أداة فرز من تبويب بيانات واختيار فرز مخصص ، عند الرغبة في الفرز بناءً على أكثر من عمود يتم اختيار إضافة ً مستوى من صندوق المحاورة فرز كما هو ظاهر في الشكل التالي

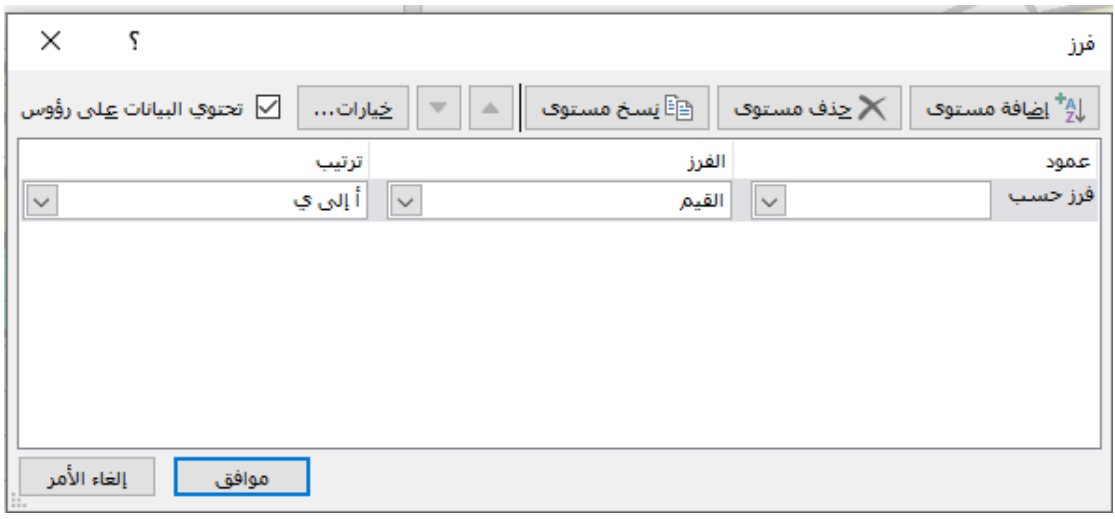

<span id="page-10-0"></span>ثانياً : تصفية البيانات Filter data

 تصفية البيانات تهدف الى التركيز على جزء معين من البيانات ألهميتها أو نظرا لعدم احتياجنا لباقي البيانات حاليا، الفالتر أو املرشحات Filters في أكسل تقوم على اخفاء البيانات التي ال نحتاجها حاليا واظهار البيانات المطلوبة مع العلم بأن الفلاتر لا تحذف البيانات أو تلغيها ولكنها تخفيها طالما الفلتر قائم وبمجرد إلغاء الفلترة يسترجع الجدول أو النطاق شكله الطبيعي **الخطوات :** 

حدد أي خلية داخل الجدول المراد تصفية بياناته ثم اضغط على أداة الفرز والتصفية من الشريط الرئيسي ومن ثم أمر تصفية أو من خلال تبويب بيانات نضغط أداة تصفية لتظهر رؤوس أسهم صغير في عناوين أعمدة الجدول يمكن من خلالها عمل تصفية مباشرة .

 أو تصفية مخصصه بالضغط على رأس السهم ليظهر قائمة فيها عوامل تصفية األرقام إن كان العمود يحتوي على أرقام وعوامل تصفية النصوص إن كان العمود يحتوي على كلمات كما بالشكل :

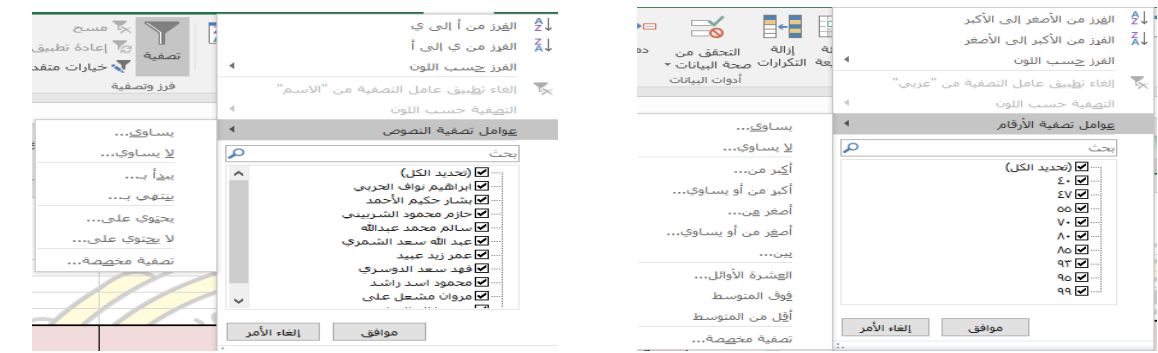

11

• كما يمكن عمل تصفيةمخصصةبناء على معيار معين من خالل األمر تصفية مخصصة ٍ<br>ءُ والذي يظهر في نهاية القائمة الفرعية للأمر عوامل التصفية ( الأرقام أو النصوص ) في القائمة السابقة ليظهر لنا صندوق محاورة يتم وضع معيار التصفية المطلوب تطبيقه عليه

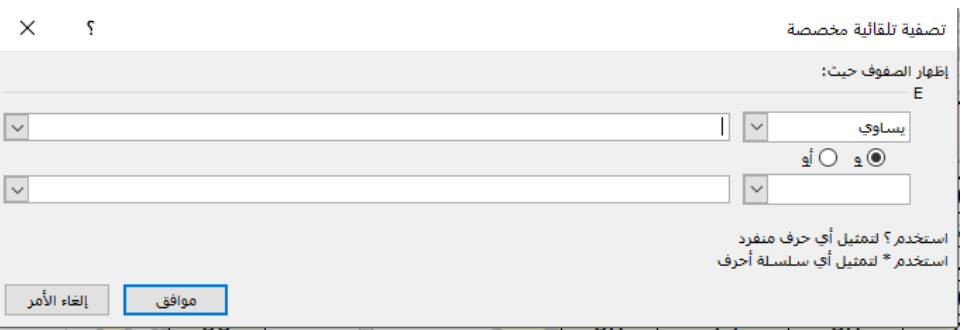

● كما يمكن عمل تصفية مخصصة بناءً على معيار معين من خلال أداة خيارات متقدمة بجوار ِ<br>م أداة التصفية من تبويب بيانات .

<span id="page-11-2"></span><span id="page-11-1"></span><span id="page-11-0"></span>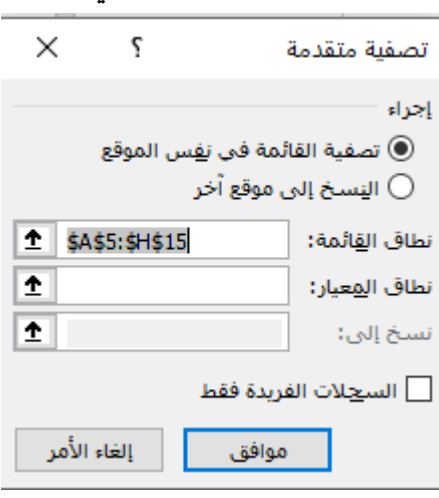

التنسيق الشرطي تعريف التنسيق الشرطي هو التنسيق الذي يقوم Excel بتطبيقه تلقائيا على الخلايا ( تظليل الخلية أو لون الخط )عند تعيين أحد الشروط. إضافة تنسيق شرطي ولعمل تنسيق على خاليا حدد الخاليا ثم اختر من تبويب " الشريط الرئيسي " اختر أداة " تنسيق شرطي " ثم اختيار معيار التنسيق المطلوب من ضمن الخيارات المتاحة .

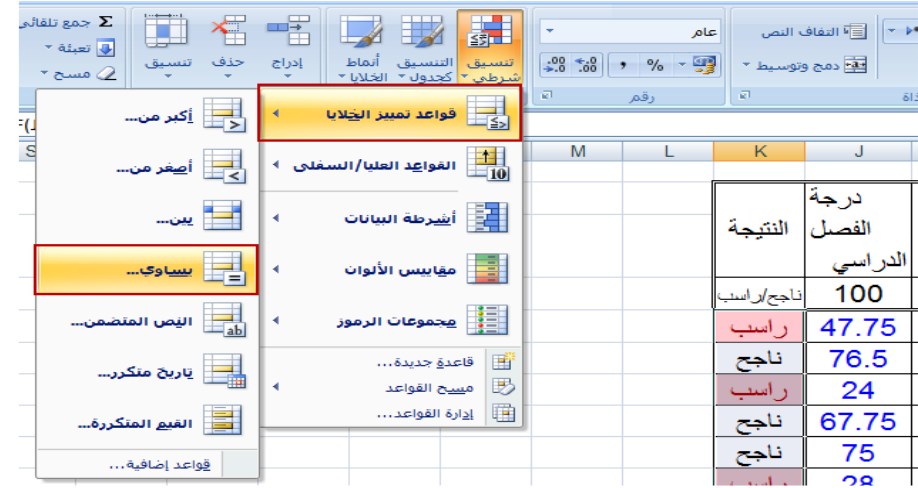

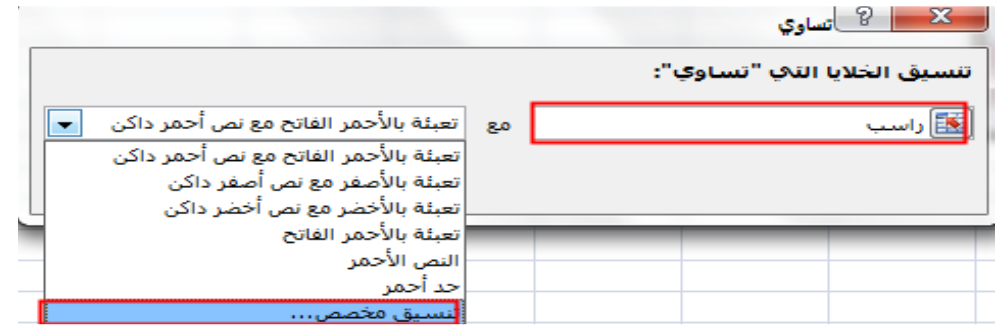

<u>ملاحظة</u>: يمكن اختيار أحد التنسيقات الجاهزة، أو اختيار تنسيق مخصص لتحديد تنسيق آخر

<span id="page-12-1"></span><span id="page-12-0"></span>التنسيق باستخدام مجموعة الرموز

يوفر اكسل 2016 ثلاث أنواع جديدة من تنسيق البيانات و هي ( أشرطة البيانات – ًمقاييس الألوان – مجموعات الأيقونات ) وهي تستخدم لعرض رموز أو تدرج ألوان بناءً على قيمة الخلية مقارنة مع القيم الأخرى في الخلايا المحددة. مثال:

ظلل خلايا المجموع ثم اختر " تنسيق شرطي " ثم اختر " مجموعات الأيقونات " ثم حدد مجموعة الرموز المناسبة

إدارة قواعد التنسيق الشرطي: يمكن تعديل قواعد التنسيق الشرطي من خالل األمر" إدارةالقواعد "كالتالي. : -1 اختياراألمر" إدارةالقواعد" -2 اختيارالزر"قاعدة جديدة."

 $\gamma$ 

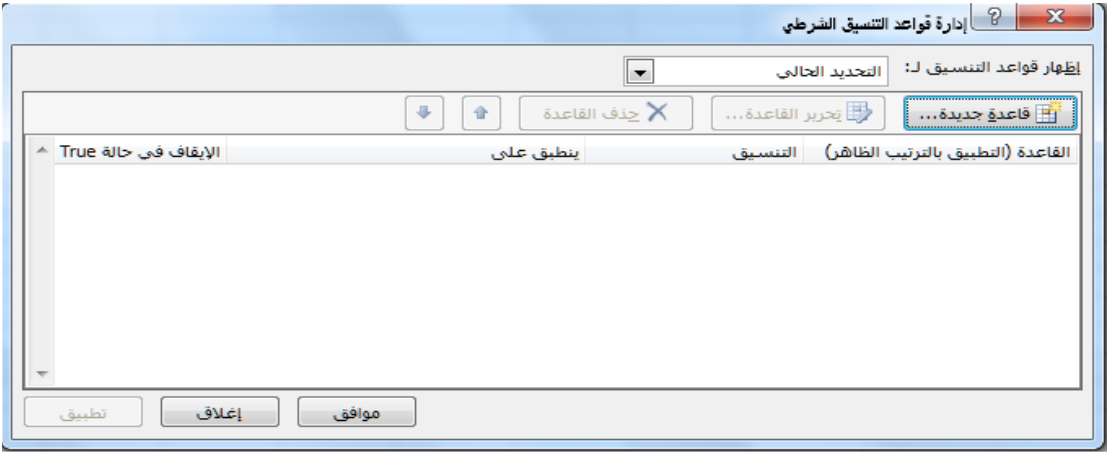

#### -3 اختيارالقاعدة،ومن ثم تعديل خياراتهاورموزهاوأنماطها .

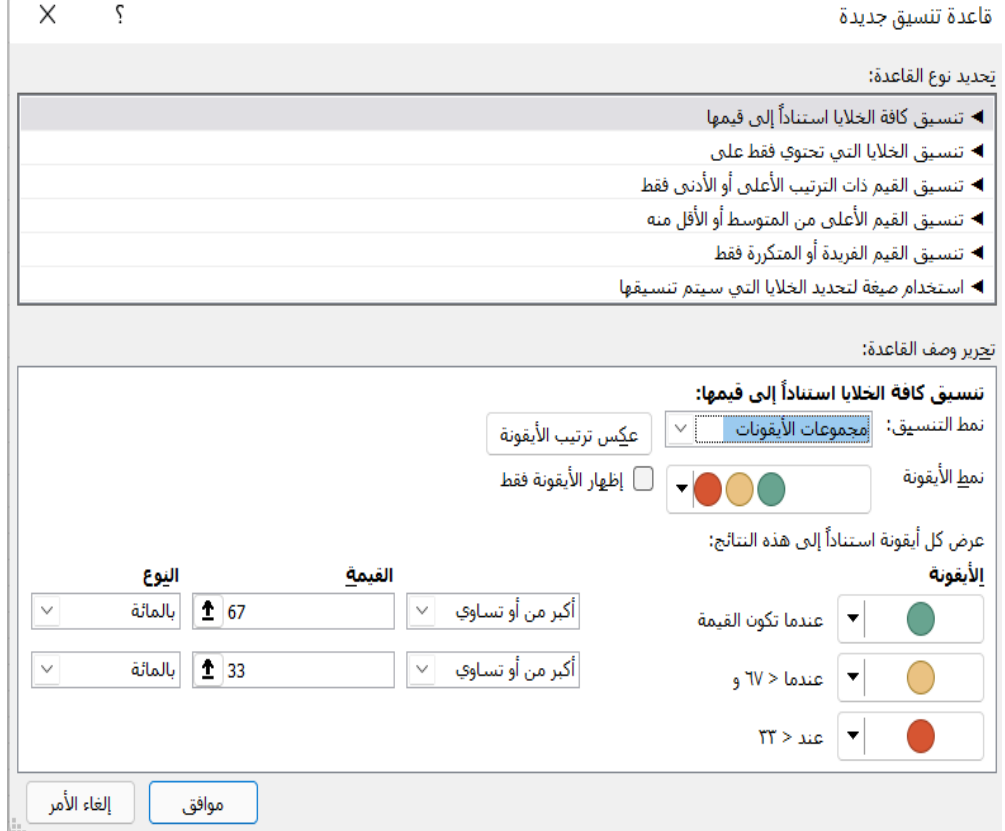

تعبئة الخلايا التي تحتوي على بيانات فقط باللون الأزرق - مثلاً - باستخدام التنسيق الشرطي ً

> يتم كما يلي : -1نحددنطاق البيانات. 2-من مجموعة الصفحة الرئيسية نختار الأمر" التنسيق الشرطي "ثم الأمر "قاعدة جديدة "ثم نكتب المعادلة كما في الشكل التالي:

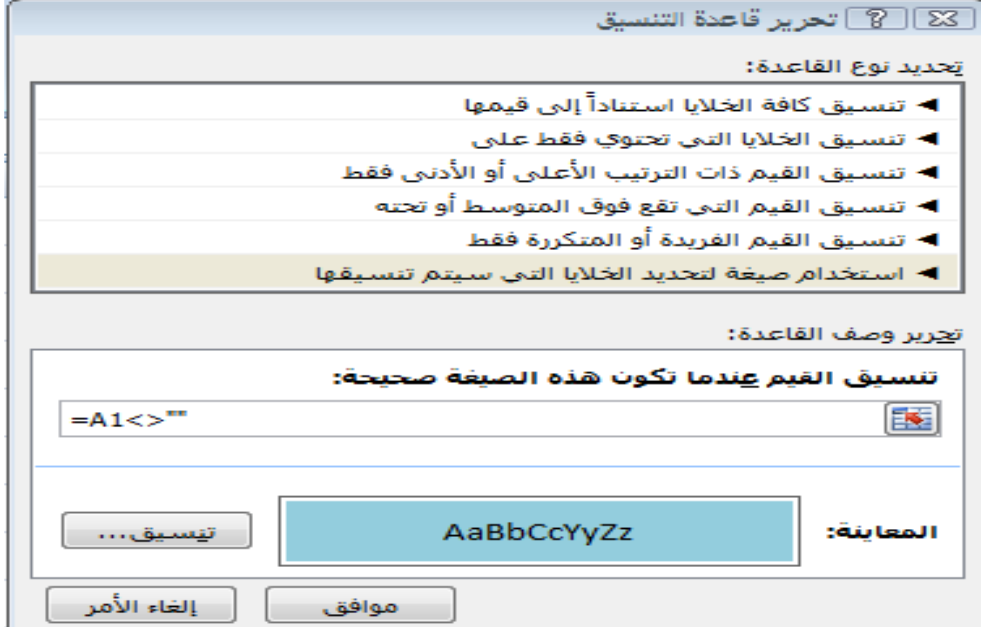

وبالضغط على زر" تنسيق "نختار تعبئة الخلايا ونختار اللون الأزرق ثم موافق.

<span id="page-14-0"></span>مسح التنسيق الشرطي:

يمكن مسح التنسيق الشرطي من الخلايا المحددة أو مسح التنسيق لجميع خلايا الورقة أو

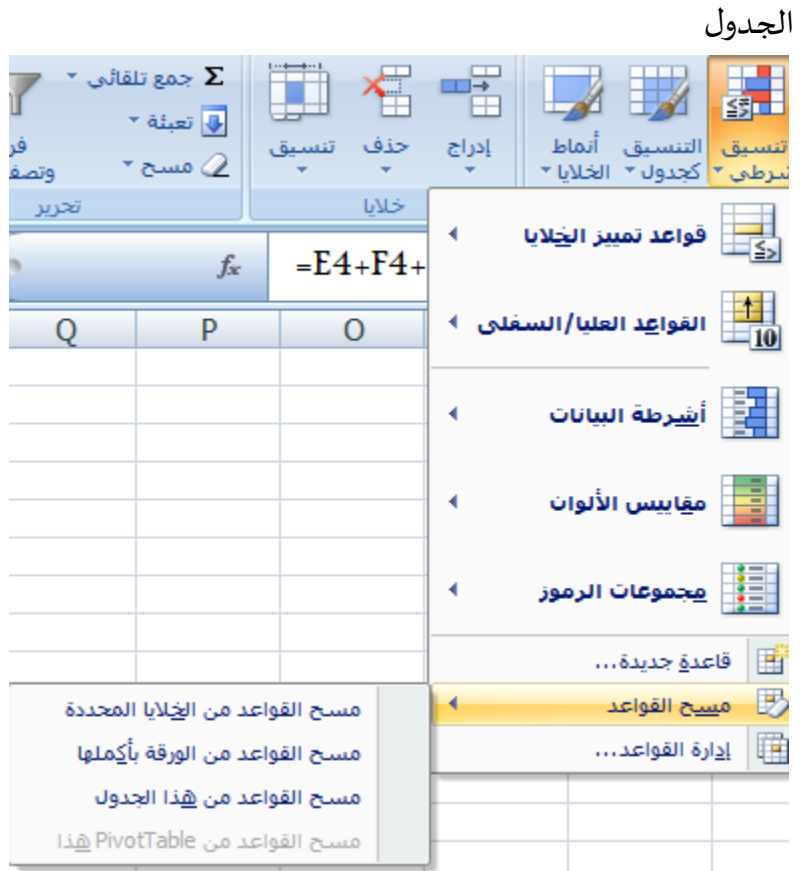

#### <span id="page-15-0"></span>المخططات البيانية

<span id="page-15-1"></span>: Create a chart مخطط إنشاء

-1 يتم تحديد الجدول أوالجزءمن الجدول املرادإنشاءمخطط له

- -2 من عالمةالتبويب إدراج Insert أنقر علىاملخططات املوص ى بها Recommended Charts سيقوم أكسل باقتراح مخطط عليك يفترض فيه ان يكون المخطط الاكثر تناسبا مع بياناتك.
- -3 إذاكنتترى ان املخطط املقترح ال يناسبكأنقر علىكافة املخططات Charts All وقم باختيار المخطط الذي يناسبك .

**يمكنك**أيضا إنشاء **مخطط** باستخدام لوحةاملفاتيح بالضغط على 1F+ALT

<span id="page-15-2"></span>لحذف المخطط**:**

حدداملخطط ومن لوحةاملفاتيح أضغط على Delete

 يمكن التحكم في كافة عناصر املخطط سواء املتعلقة بإظهار وإخفاء التسميات أو سالسل البيانات والتحكم فيها أو التنسيقات املختلفة في املخططات من خالل تحديد املخطط ليظهر تبويب فرعي تصميم وتبويب فرعي تنسيق اسفل العنوان الرئيسي( أدوات المخطط )

كما يمكن تحقيق ذلك من خلال أزرار التحكم السريعة والتي تظهر عند تحديد المخطط البياني كما هو بالشكل

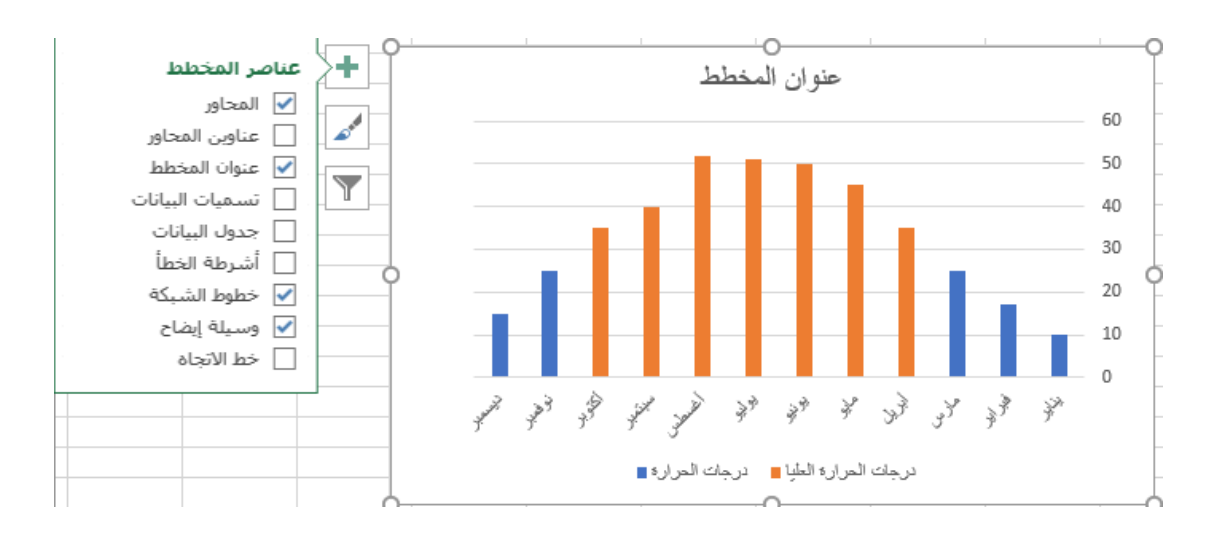

### <span id="page-16-0"></span>هل يمكن إجراء التنسيق الشرطي لمخطط**:**

من المعروف أن أعمدة البيانات في المخططات البيانية لا يمكن تنسيقها تنسيقا شرطيا-في المثال التالي يمكن فعل ذلك حيث سيتم تلوين الأعمدة التي قيمتها أكبر من 30 باللون الأحمر وباقي الأعمدة باللون الأزرق.

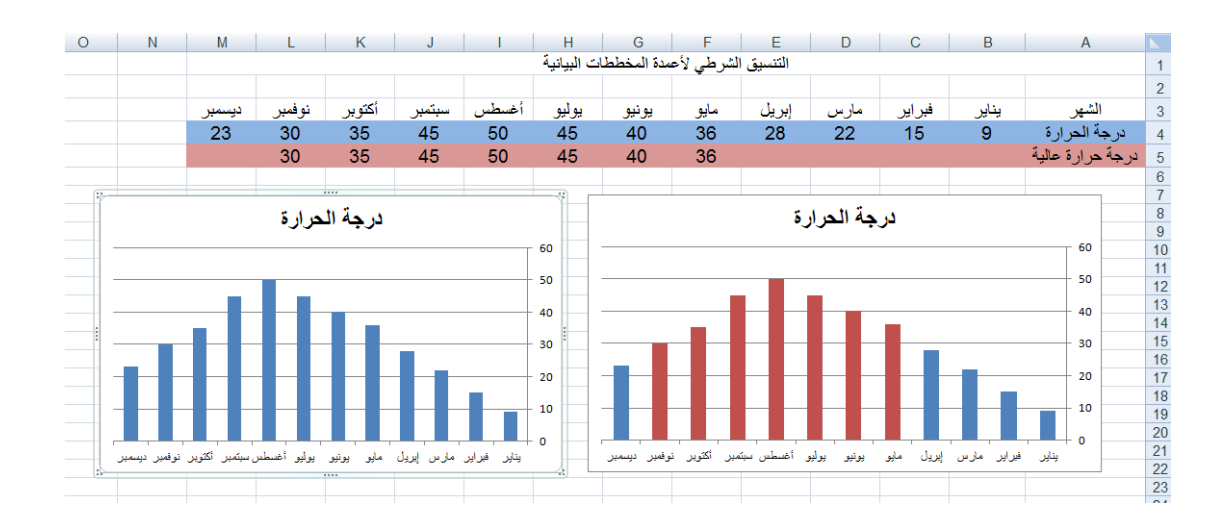

في الخلية B5 نكتب المعادلة التالية:

 $=$  IF(B4>=30;B4;0)

لنستخرج درجة الحرارة المرتفعة فقط( الأكبر من 30 درجة)

نقوم بتعبئة بقية خلايا الصف بالمعادلة تلقائيا -فتظهر درجات الحرارة المطابقة للشرط فقط. نحدد خاليا الجدول بالكامل ثم ندرج مخطط بياني جديد.

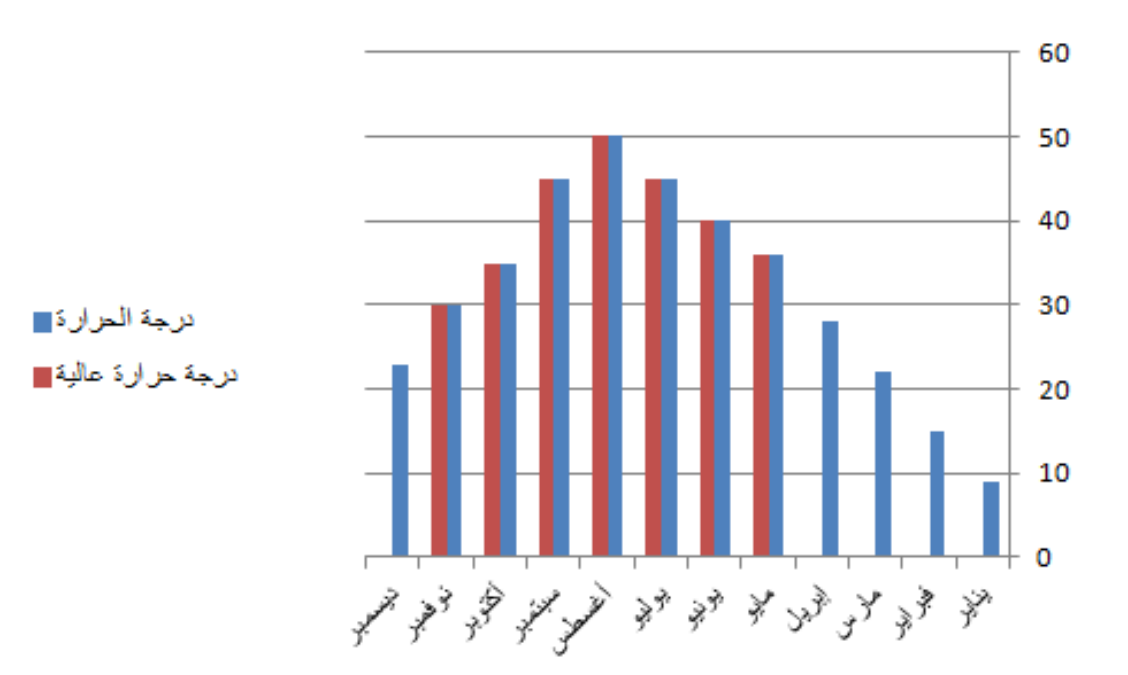

نلاحظ تكرر الأعمدة باللونين الأحمر والأزرق وليس هذا هو المطلوب فالمطلوب أن تكون الأشهر ذات درجة الحرارة المرتفعة باللون الأحمر و المنخفضة باللون الأزرق وسنقوم بخدعة بسيطة وهي:

 نحدد األعمدة الحمراء في املخطط ثم بالضغط على الزر األيمن نختار األمر تنسيق سلسة البيانات كما في الشكل التالي:

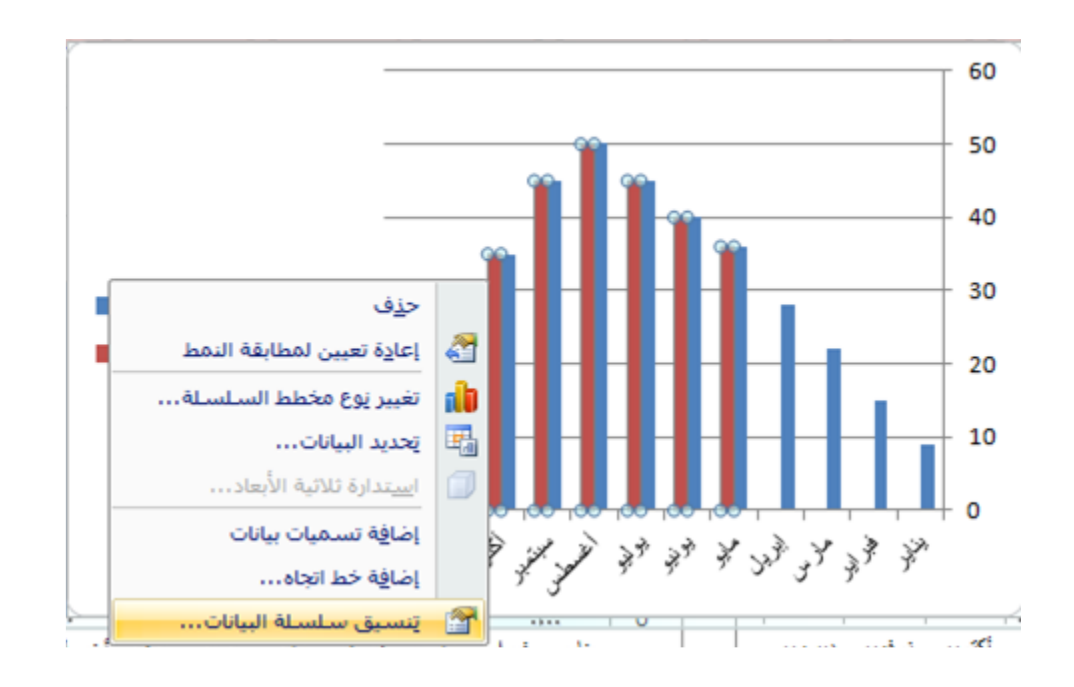

نغير في تراكب السلسلة لتصبح من ١٠٠٪ كما في الشكل التالي:

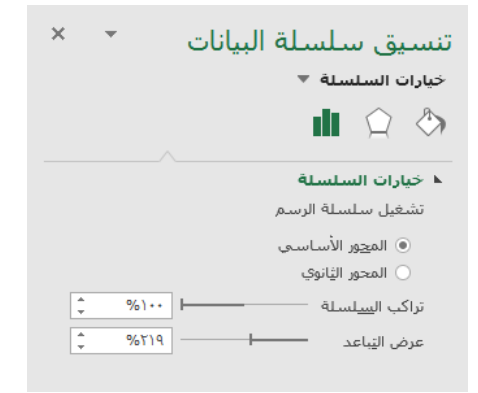

### <span id="page-18-0"></span>العمليات الحسابية والدوال

يمكن إجراء العمليات الحسابية باستخدام املعامالت الحسابية مثل ) + ، - ، \* ، / ( أو باستخدام ( sum – min – max ….. . )مثل الدوال

<span id="page-18-1"></span>إجراء العمليات الحسابية باستخدام المعامالت**.**

ضع المؤشر في المكان المراد ظهور النتيجة به ثم اكتب( = )ثم اكتب عنوان الخلية الأولى المراد إجراء العملية الحسابية عليها ثم اكتب املعامل )+ ، - ، \* ، / ( ثم اكتب عنوان الخلية الثانية وهكذا ......ثم إدخال.

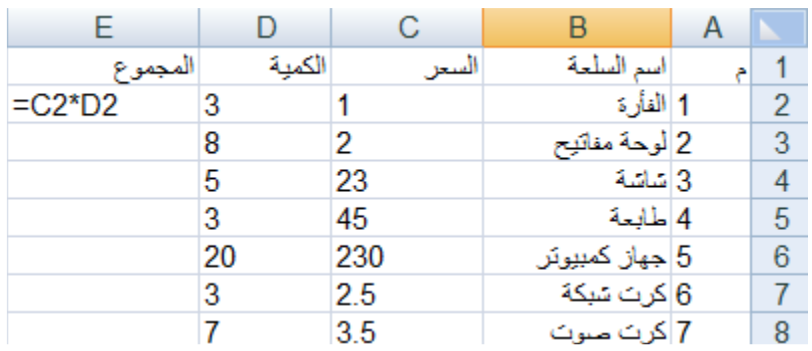

### <span id="page-18-2"></span>نسخ المعادالت**:**

 لنسخ املعادلة إلى الخاليا التي أسفله ضع املؤشر في الخلية التي بها املعادلة ثم اسحب من املربع الأسود إلى الأسفل وسوف يقوم اكسل بإجراء التعديلات المناسبة لتتناسب المعادلة مع الخلية الجديدة.

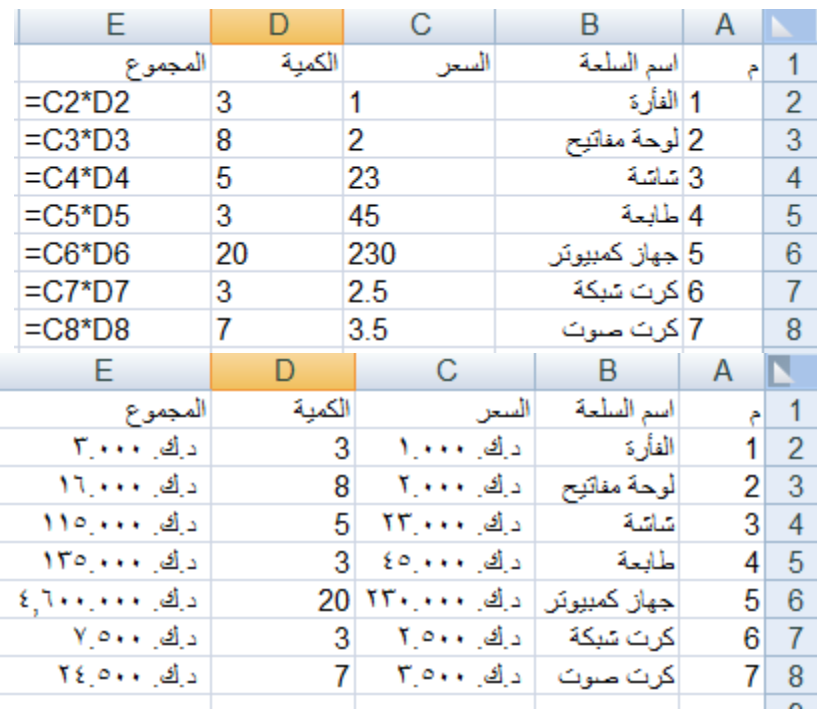

### <span id="page-19-0"></span>المرجع النسبي**:**

عند نسخ المعادلة يكتب عنوان الخلية بشكل نسبي مما يؤثر على تعديل اسماء الخلايا حسب المكان ؚ<br>ء الجديد بناء على الوضع النسبي لها من الخلية التي تم النسخ منها .

### <span id="page-19-1"></span>المرجع المطلق**:**

عند نسخ معادلة بها مرجع مطلق لا يتم تغيير أسماء الخلية حسب الموضع الجديد.

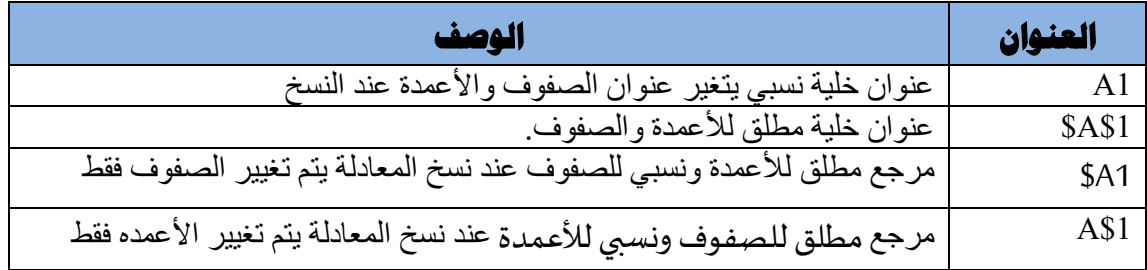

<span id="page-19-2"></span>إجراء العمليات الحسابية باستخدام الدوال**.**

 يوفر برنامج اللوحة الجدولية كثير من الدوال التي تستخدم في جميع مجاالت الحياة مثل ) الدوال املالية –الرياضية – إحصاء ) .......

لإضافة دالة ضع المؤشر في المكان المناسب ثم من شريط تبويب " الشريط الرئيسي " من خلال أداة الجمع التلقائي اختر الدالة المناسبة ثم حدد المجال المراد جمعه

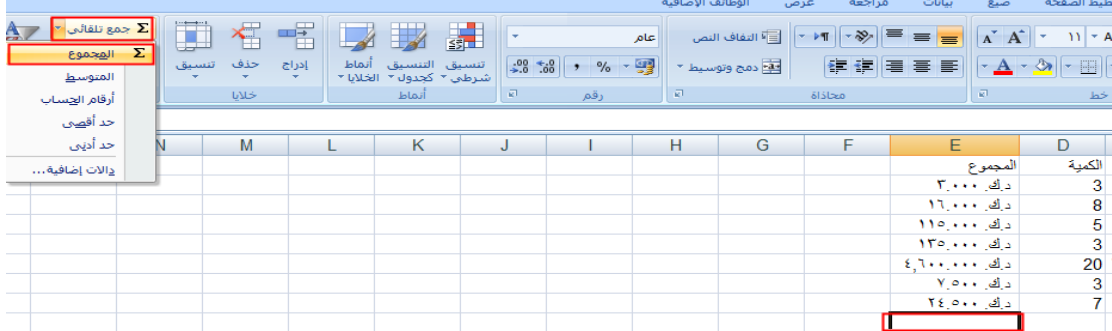

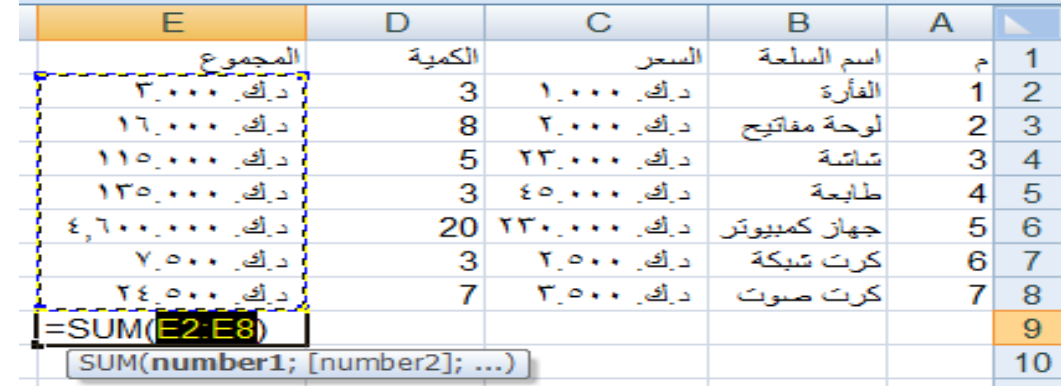

Σ

**مالحظة:** يمكن الضغط على داالت إضافية لعرض جميع الدوال املوجودة في البرنامج.

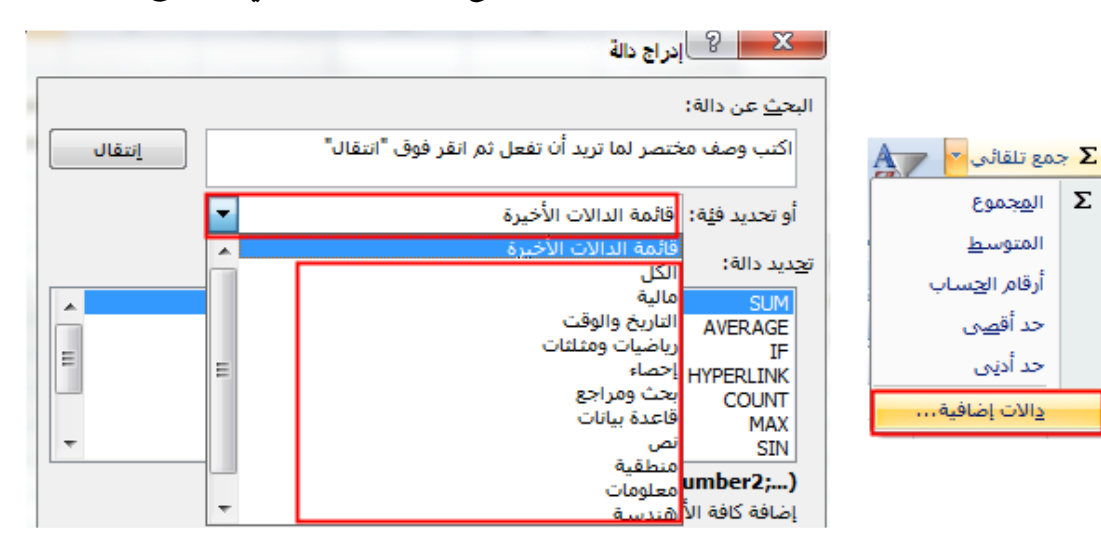

 $f$ ادراج دالة  $f$  : توجد طريقة أخرى لإضافة الدوال الحسابية وهي باستخدام دالة  $f_x$  ، من تبويب الصيغ > مجموعة خيارات > أداة مسلم أو بالضغط على رمز مثل الموجود على يسار شريط الصيغة حيث يتم فتح صندوق المحاورة ( إدراج الدالة ) ومن خلال اتباع الخطوات الصحيحة لإضافة دالة حسابية يتم ادراج المعادلة الحسابية المطلوبة في شريط الصيغة

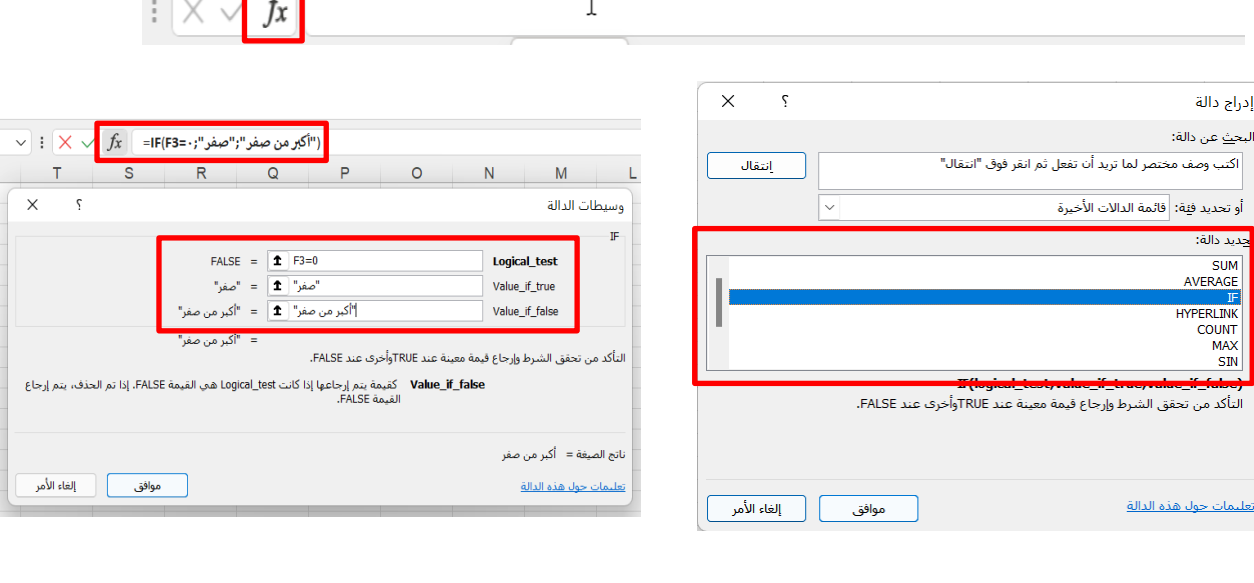

T

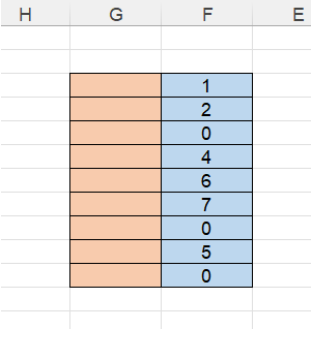

مثال :

 $\begin{array}{c} \n\lambda \\
\lambda\n\end{array}$ 

 $\sqrt{1 + \epsilon}$ 

# <span id="page-21-0"></span>شرح لبعض دوال برنامج اللوحة الجدولية

<span id="page-21-1"></span>أوالً : الدوال اإلحصائية :

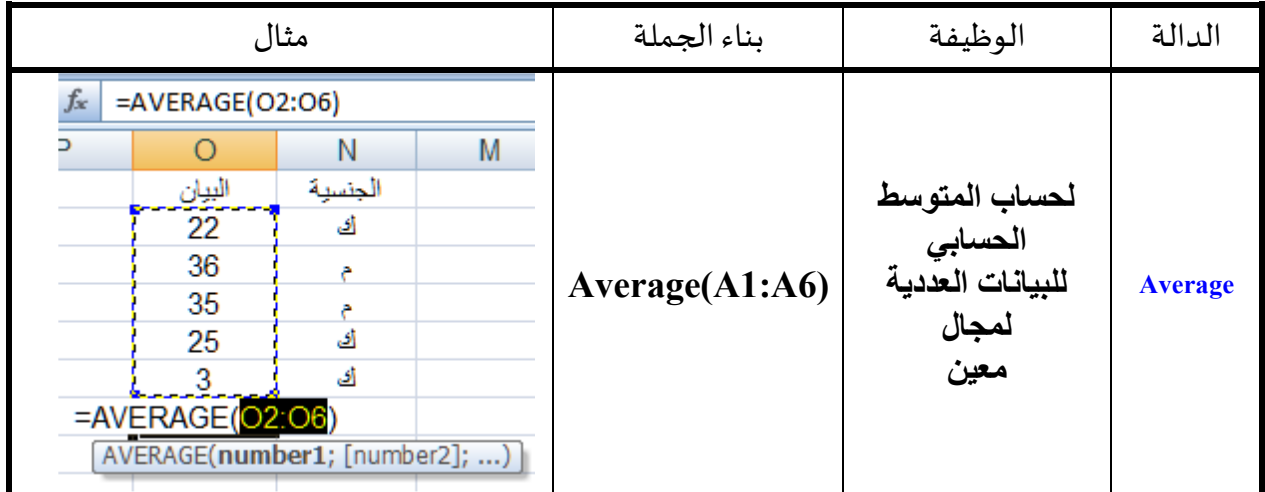

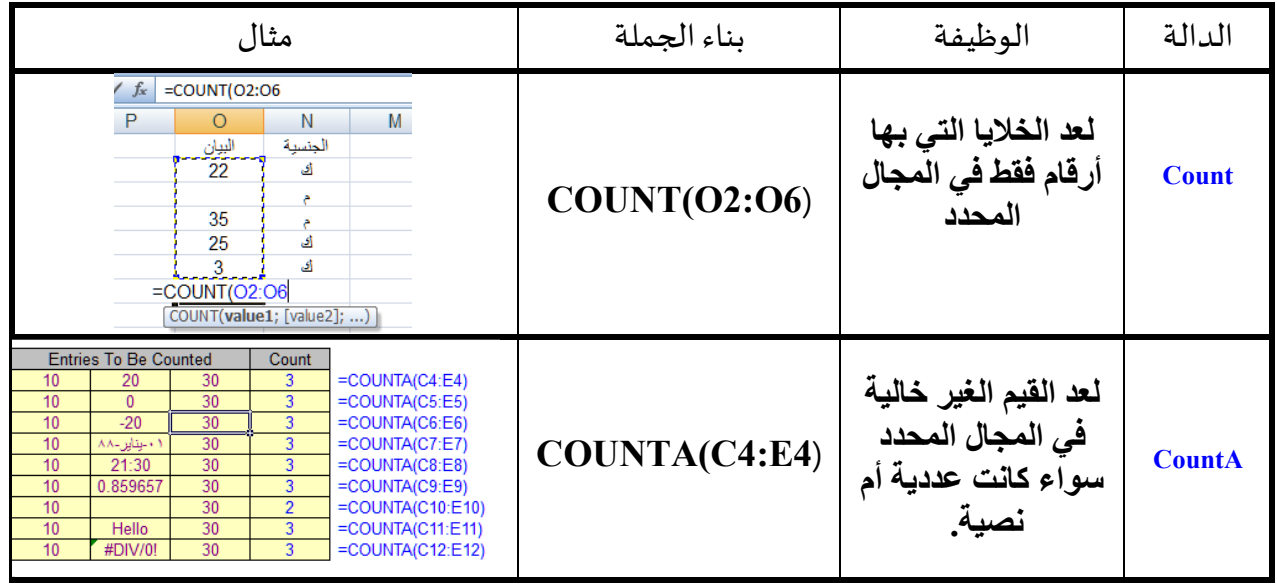

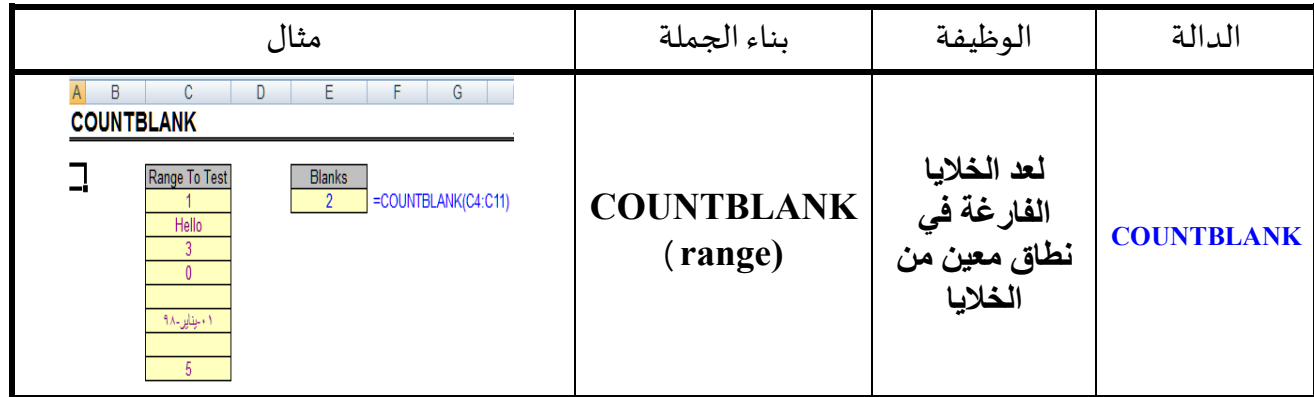

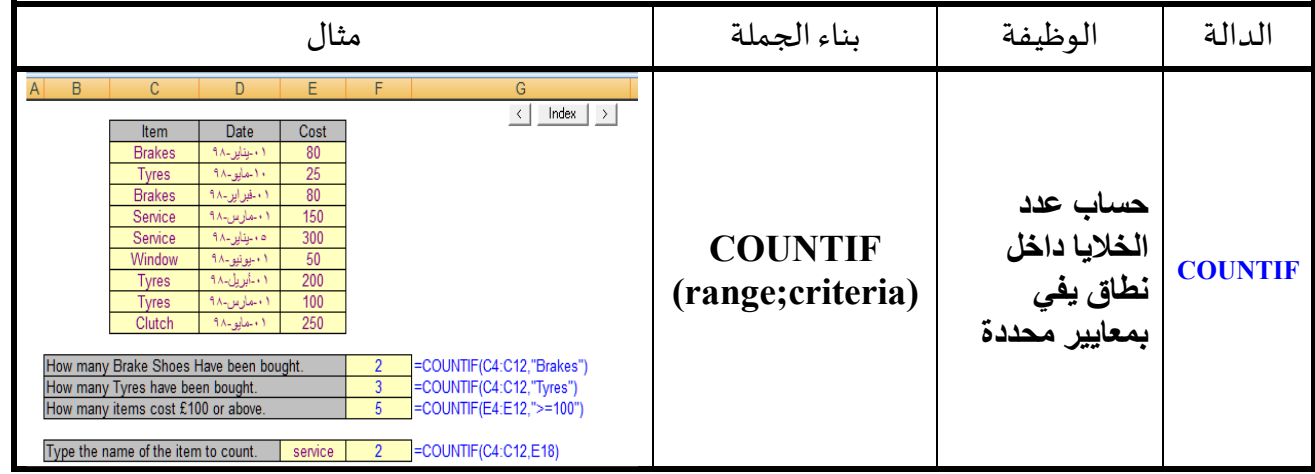

### <span id="page-22-0"></span>ثانيا : دوال التاريخ

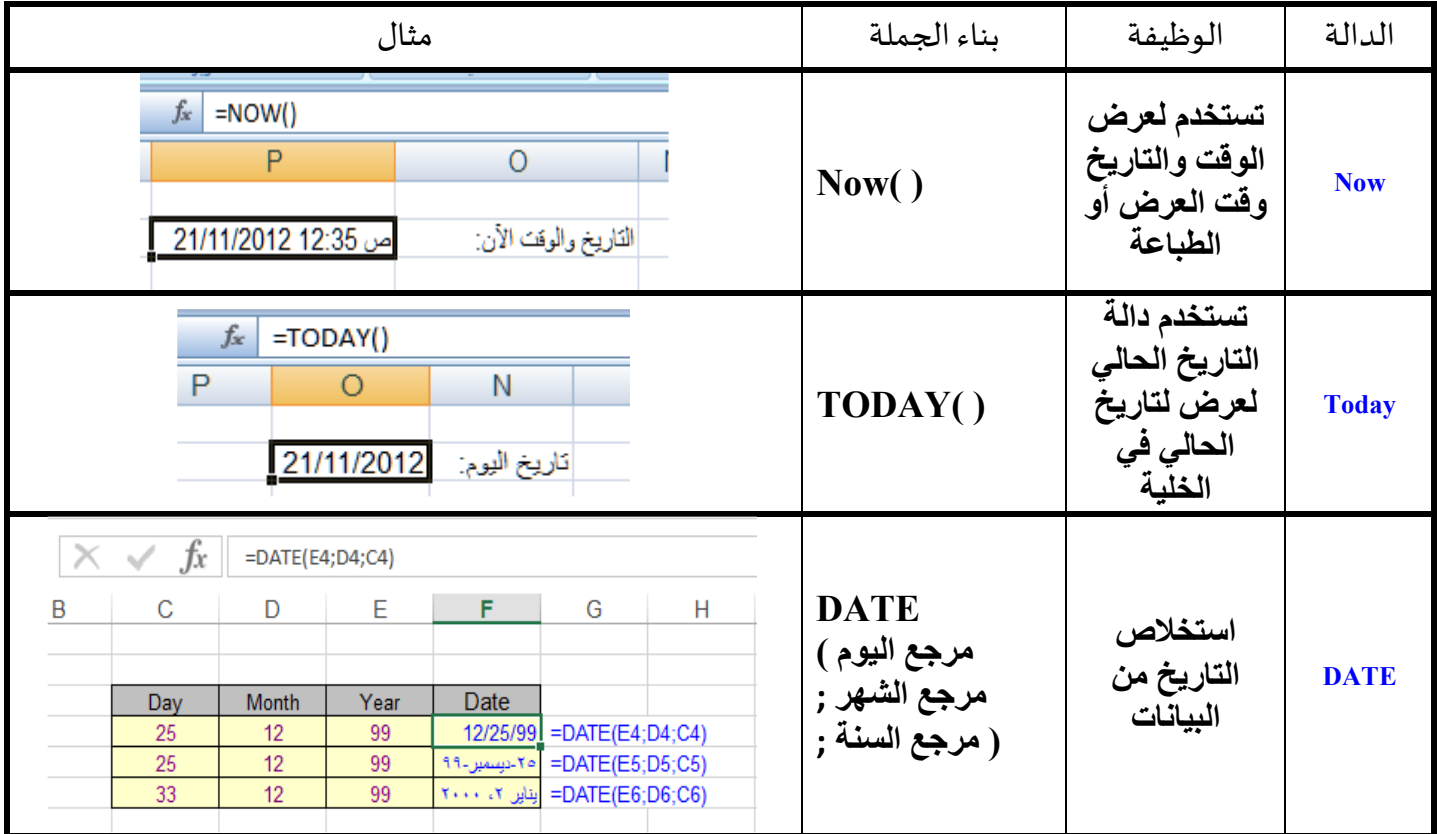

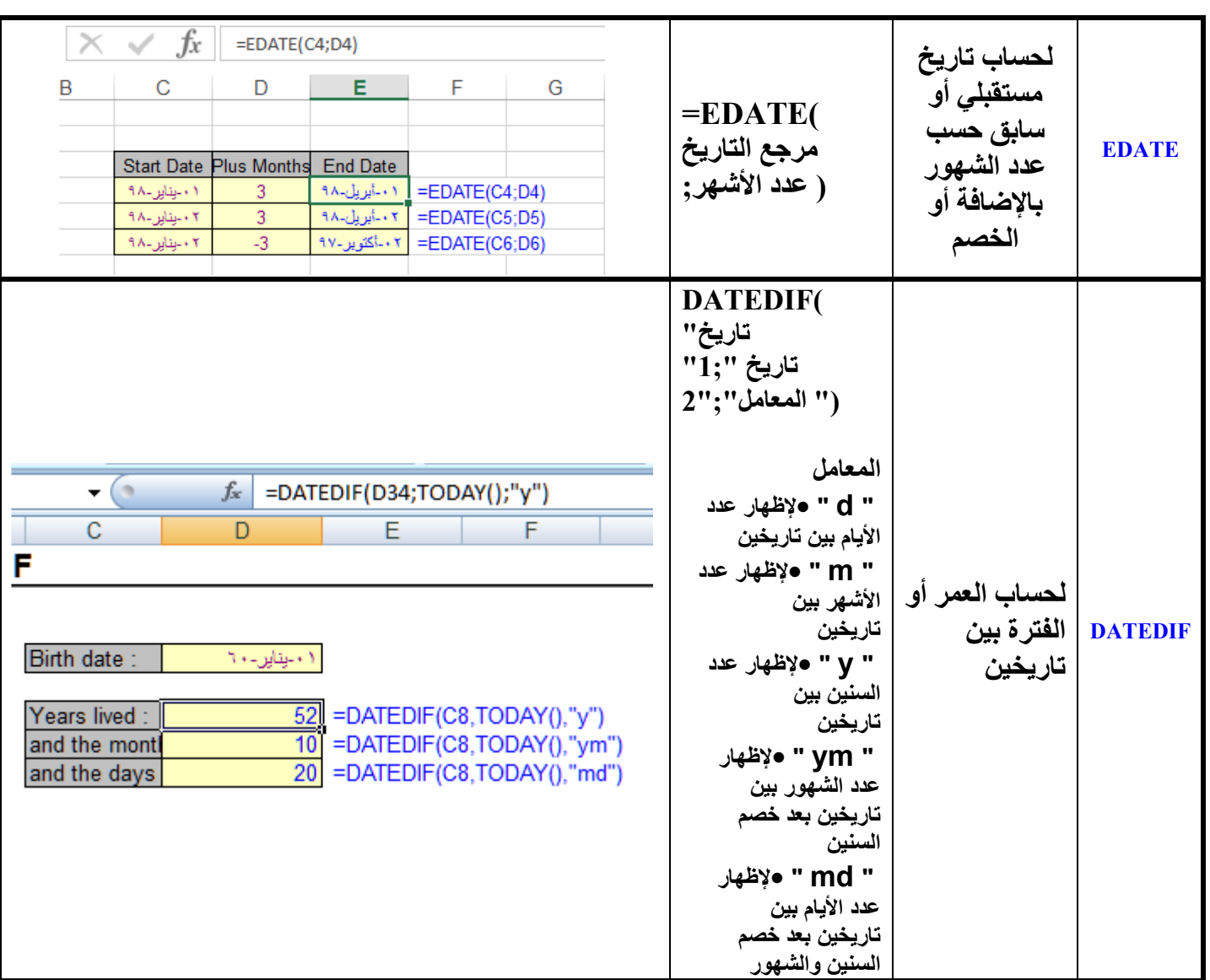

### <span id="page-23-0"></span>ثالثاً :دوال الرياضيات

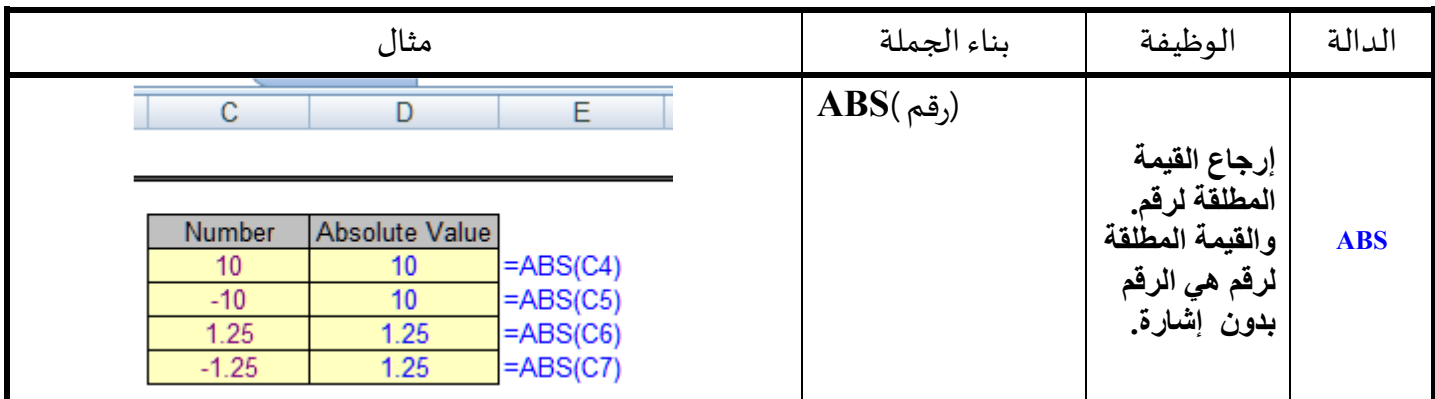

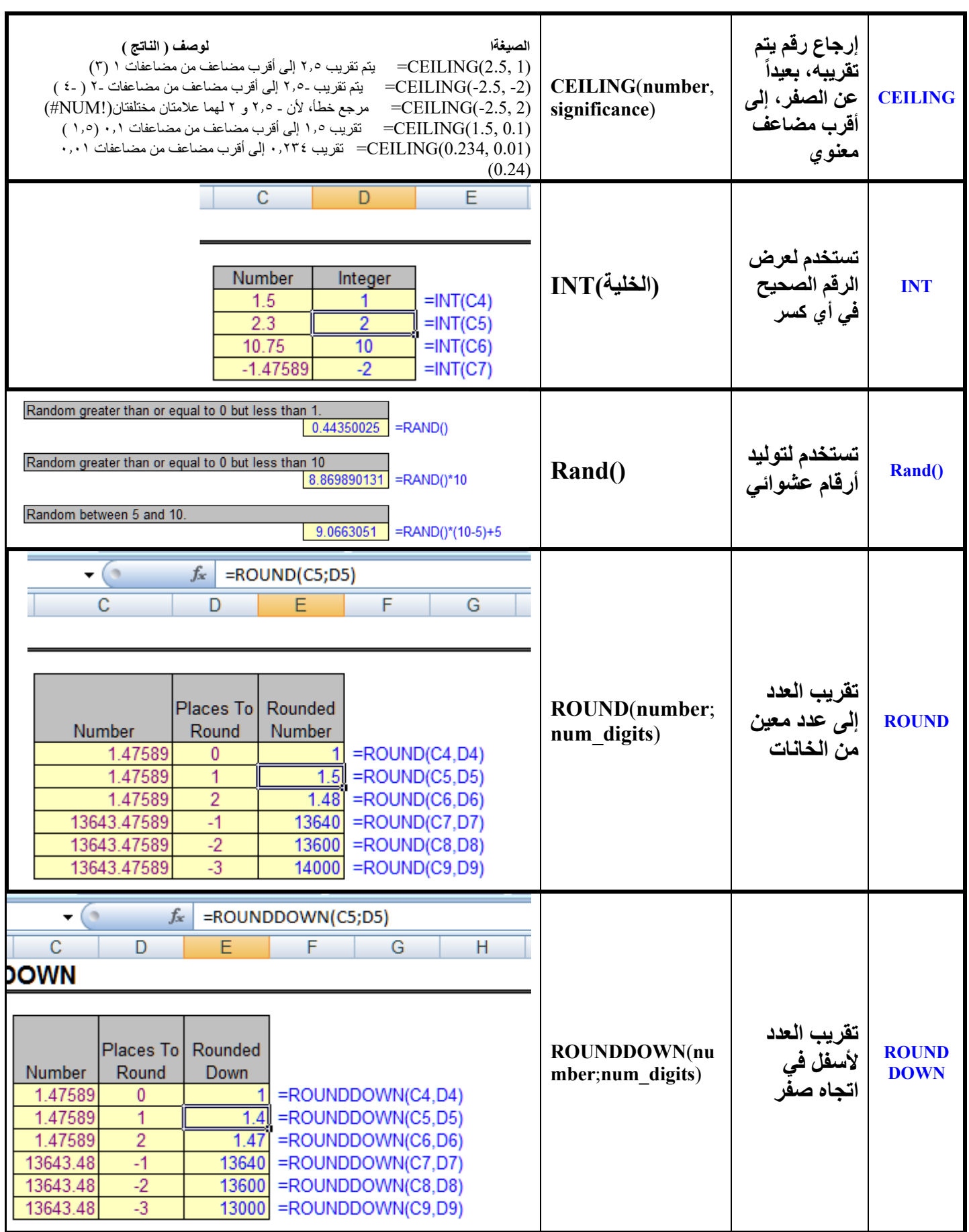

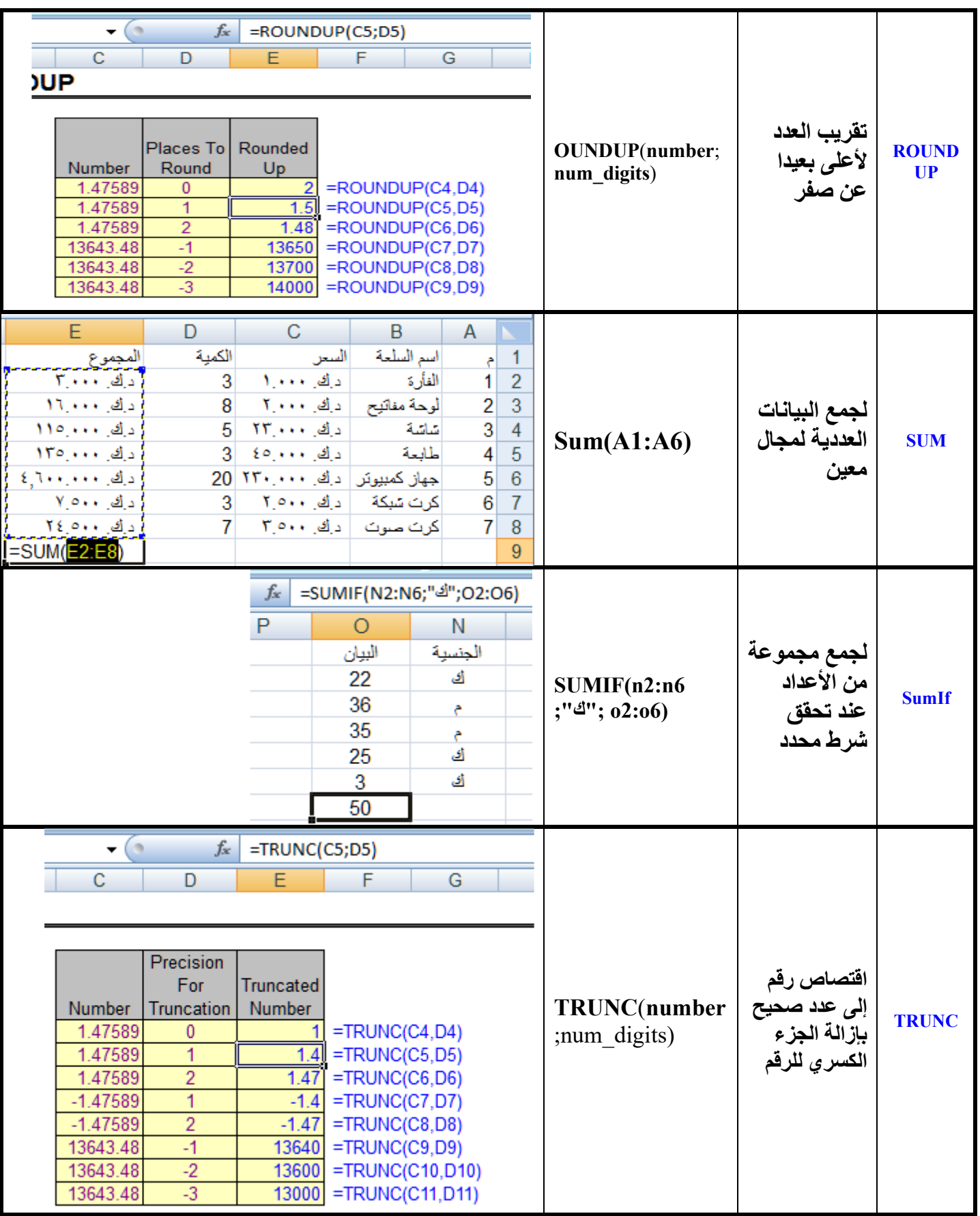

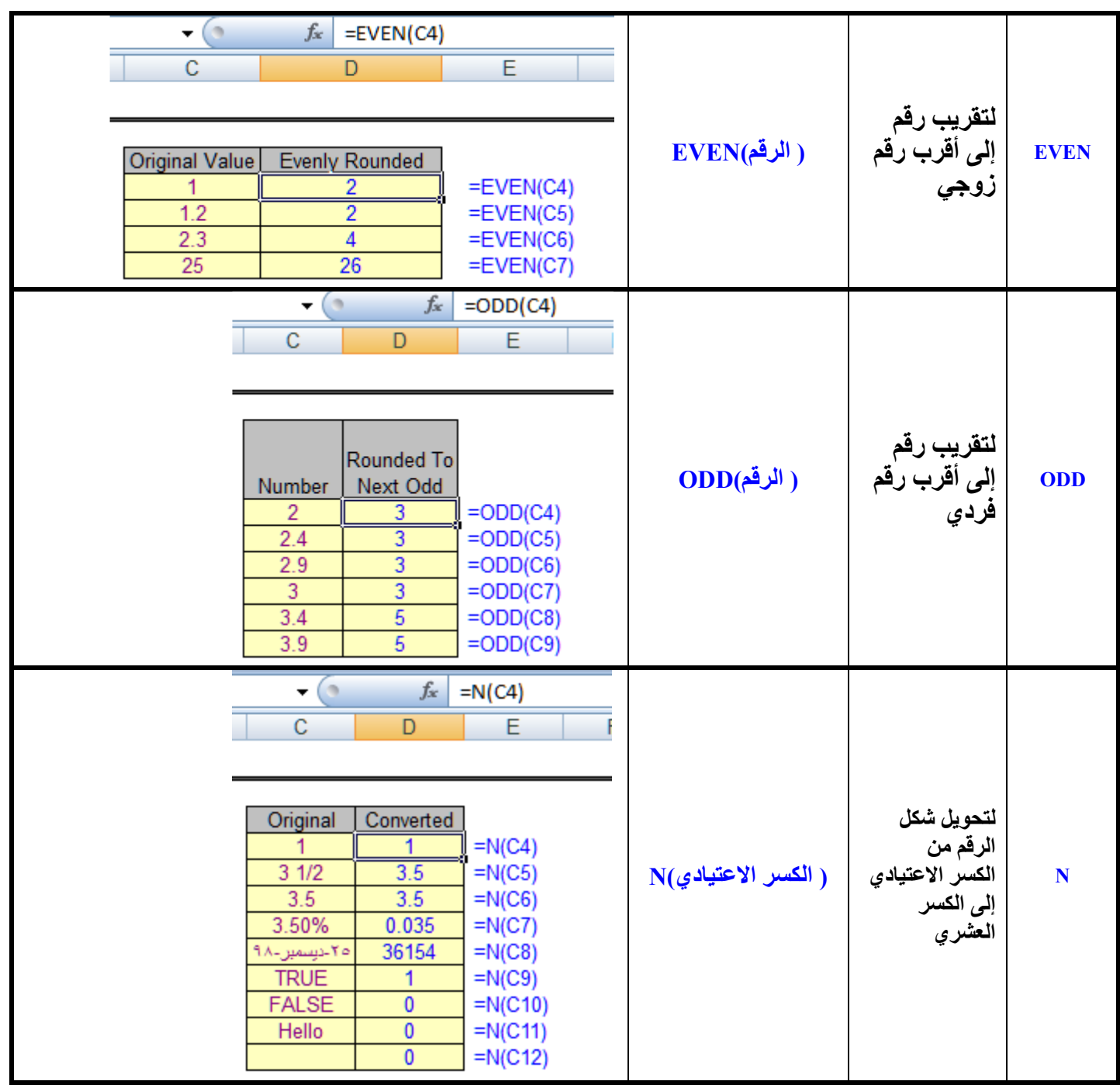

# <span id="page-27-0"></span>رابعاً : دوال المعلومات

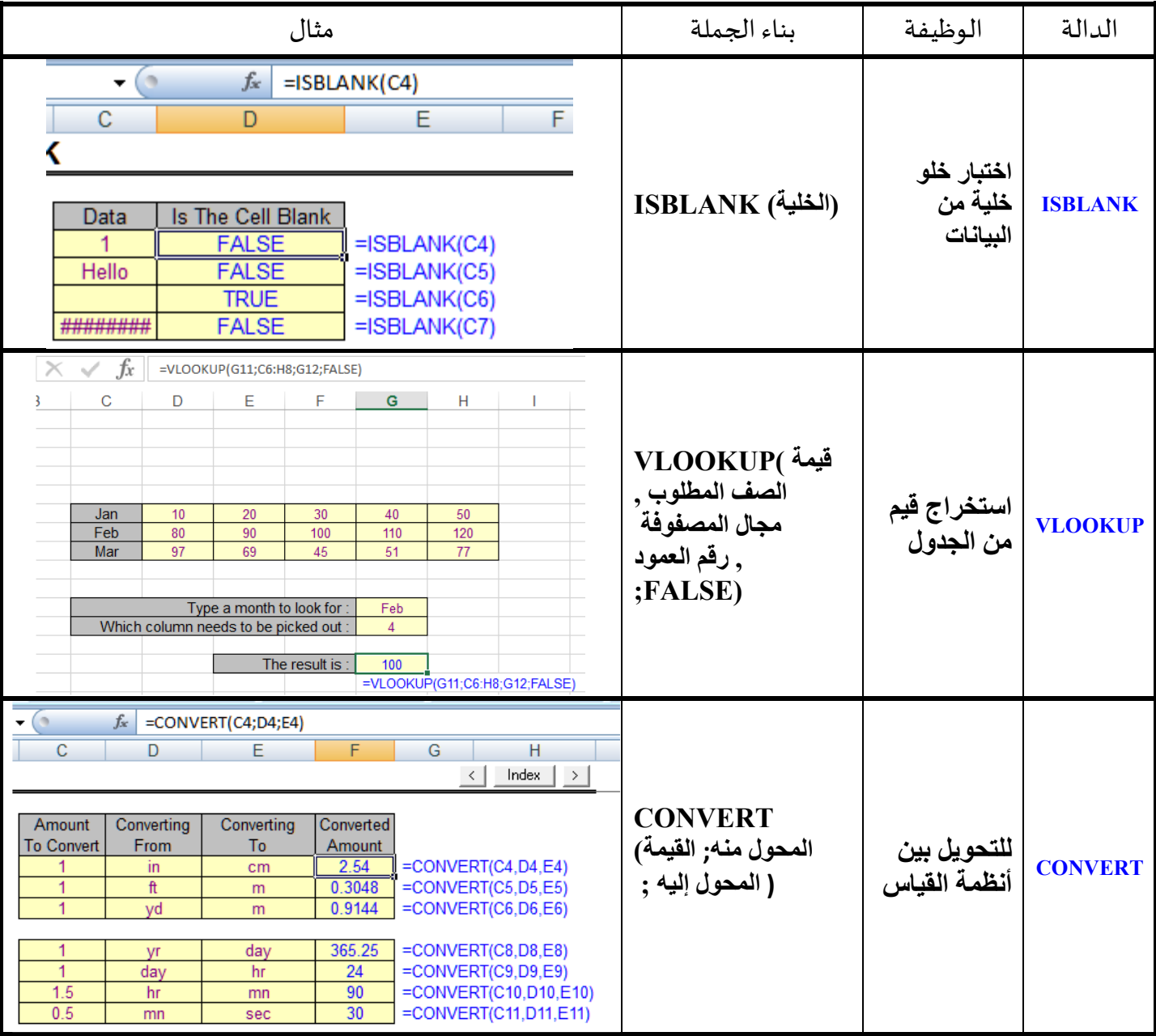

# <span id="page-28-0"></span>خامساً :الدوال المنطقية

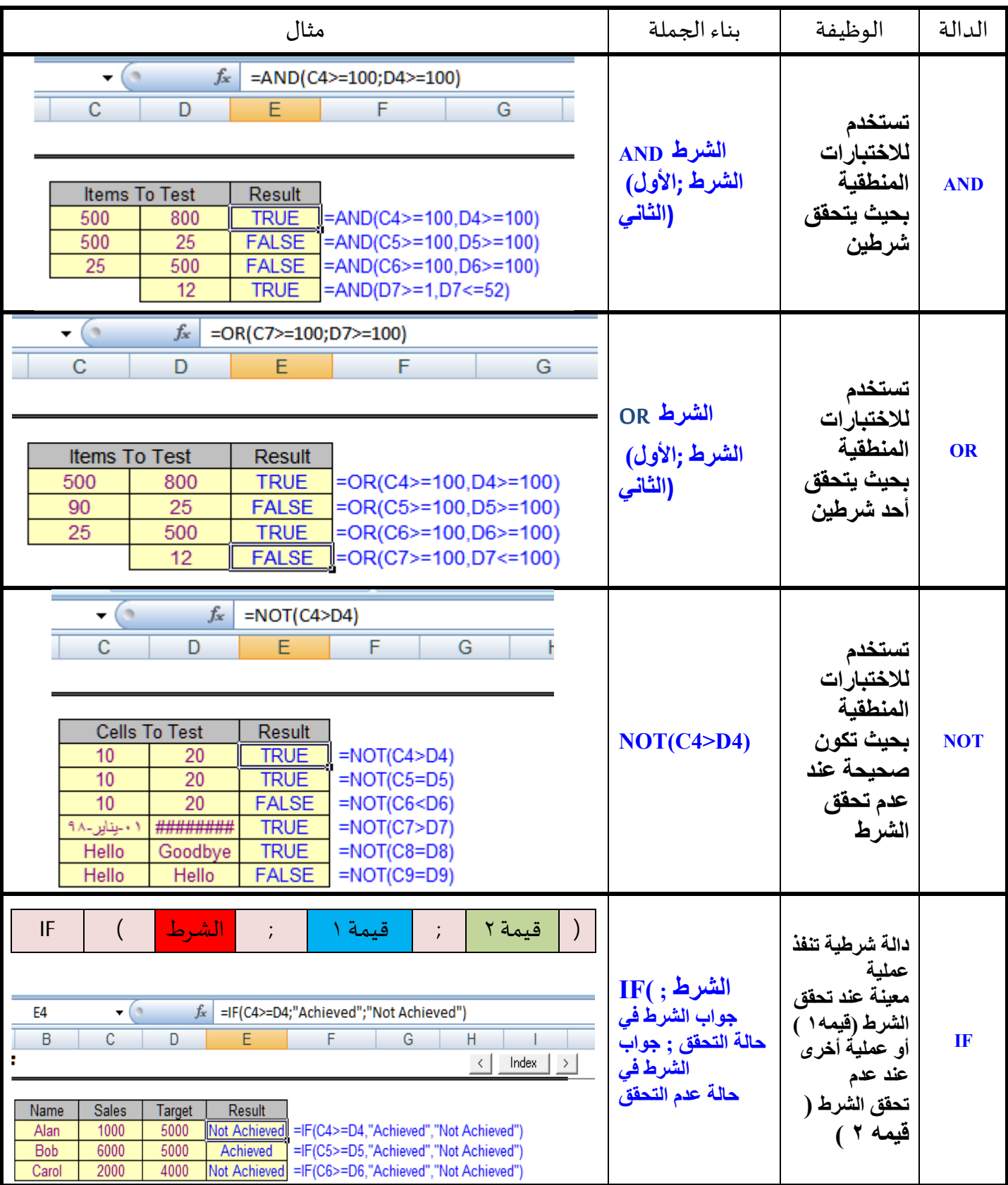

### <span id="page-29-0"></span>الجدول المحوري Table Pivot

 يستخدم تقرير الجدول املحوري إلنجاز مهام عديدة واستخالص البيانات ، ومن أهمها تلخيص بيانات متكررة في قائمة بدون تكرارات ، وإلجراء ذلك ، نفرض أن لدينا عمود به تكرارات مثل ) الجنسيات ، الوظائف ، المناطق السكنية ، .......وهكذا ) والمراد استخلاص البيانات منها دون تكرار. مثال:

في المثال التالي المراد استخلاص بيانات الجنسية في قائمة تظهر الجنسيات دون تكرار

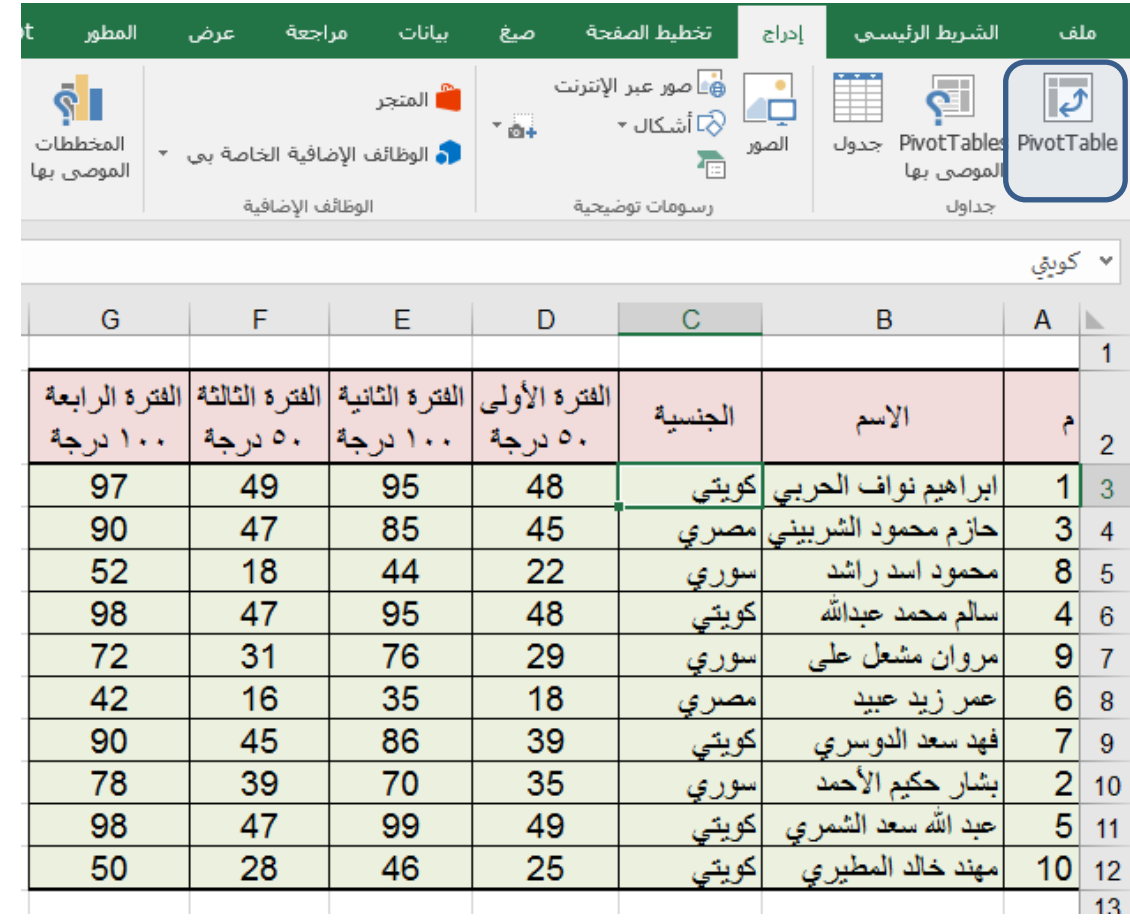

الخطوات: وضع المؤشر في الجدول المراد استخلاص القائمة به. من تبويب "إدراج " نختار . Table Pivot يظهر صندوق محاورة ( كما بالشكل أسفل ) يظهر به النطاق المراد -يمكن تغييره – وورقة العمل المراد إظهار التقرير بها

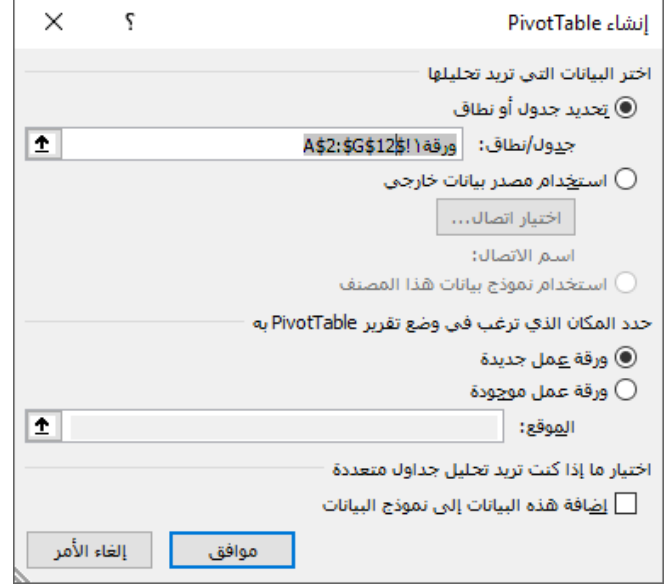

● يظهر حقول الجدول المحوري يتم فيها تحديد الحقول المراد إظهار من عدمه كما هو موضح بالشكل التالي

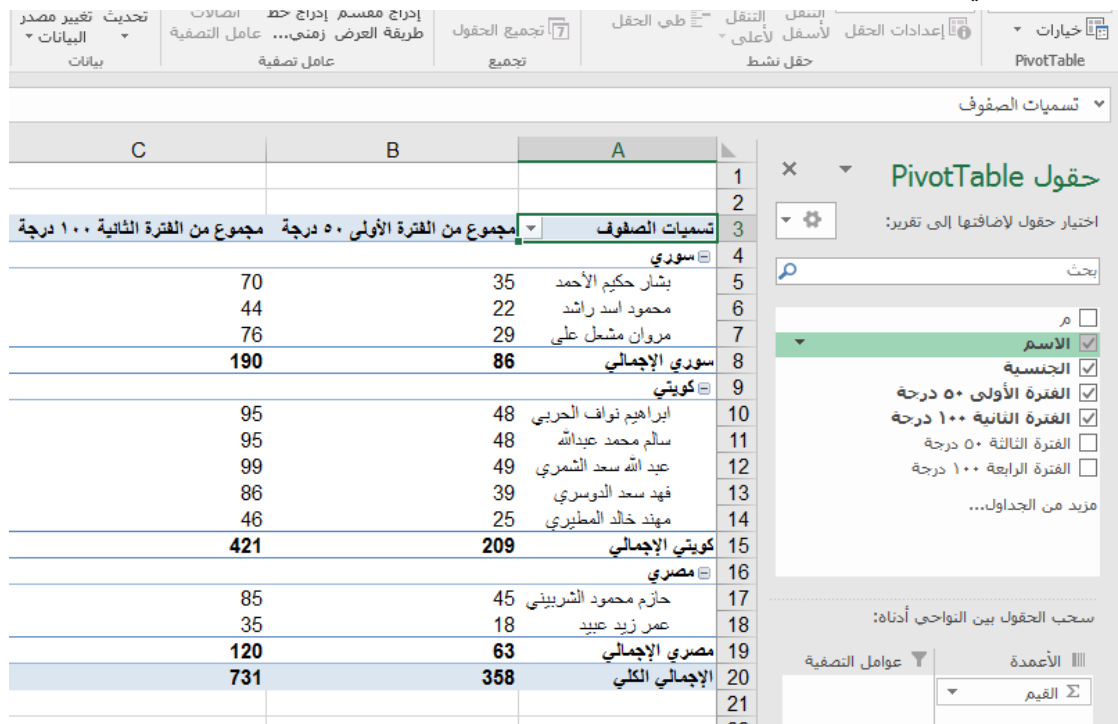

### <span id="page-31-0"></span>مهارات إثرائية

### <span id="page-31-1"></span>عرض قيمة معادلة في شكل تلقائي

أولا: بفرض أننا نريد جمع محتويات الجدول ( B3:B6 ) ونضع معادلة الجمع في الخلية B7 كما في الشكل

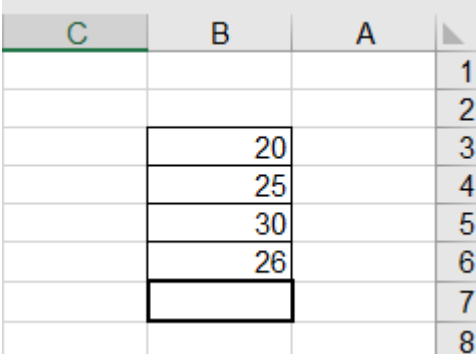

ا<br>آ ثانياً : يتم تحديد الشكل التلقائي ثم ننتقل إلى شريط الصيغة وندخل المعادلة التالية 5B\$7= ثم مفتاح الإدخال فتظهر قيمة المعادله في الشكل التلقائي كما بالشكل

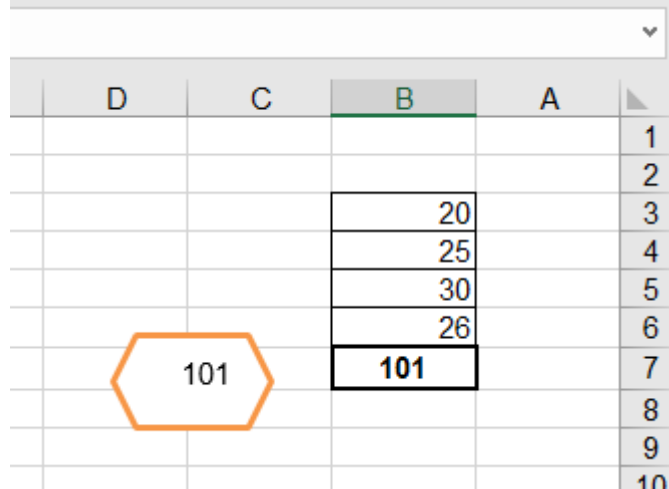

<span id="page-31-2"></span>لتحديد أيام الدوام وأيام عطالت نهاية األسبوع

تستخدم الدالة WeekDays ملعرفة يوم من أيام األسبوع لتاريخ معين. لتحديد أيام على هيئة رقم يتراوح بين ١ ( الأحد) إلى ٧ (السبت). لتحديد أيام الدوام وأيام عطلات نهاية الأسبوع في إكسل نفذ الخطوات التالية:

ادخل التاريخ في اكسل كما في الشكل:

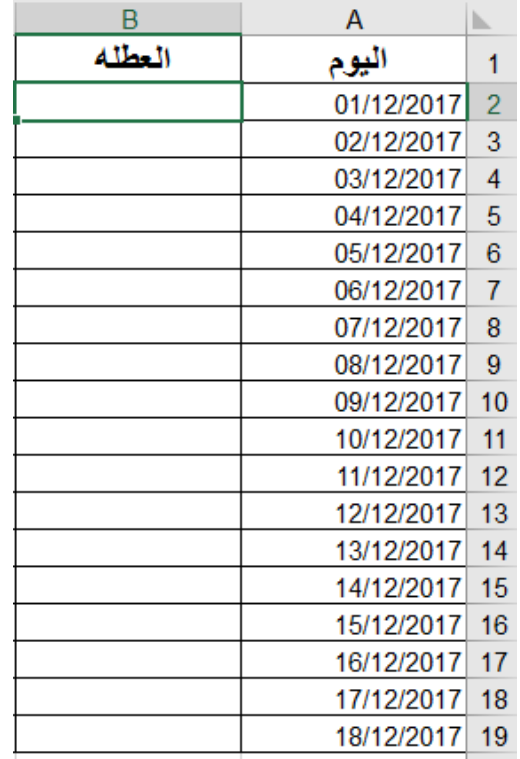

حددالخلية 2B والصق املعادلةالتالية:

=IF(OR(WEEKDAY(A2)=6;WEEKDAY(A2)=7); "دوام ";"دوام")

| =IF(OR(WEEKDAY(A6)=6;WEEKDAY(A6)=7);" نهاية الأسبوع";( |   |               |            |                |
|--------------------------------------------------------|---|---------------|------------|----------------|
| D                                                      | C | B             | А          |                |
|                                                        |   | العطله        | اليوم      | 1              |
|                                                        |   | نهاية الأسبوع | 01/12/2017 | $\overline{2}$ |
|                                                        |   | نهاية الأسبوع | 02/12/2017 | 3              |
|                                                        |   | دوام          | 03/12/2017 | $\overline{4}$ |
|                                                        |   | دوام          | 04/12/2017 | 5              |
|                                                        |   | دوام          | 05/12/2017 | 6              |
|                                                        |   | دوام          | 06/12/2017 | $\overline{7}$ |
|                                                        |   | دوام          | 07/12/2017 | 8              |
|                                                        |   | نهاية الأسبوع | 08/12/2017 | 9              |
|                                                        |   | نهاية الأسبوع | 09/12/2017 | 10             |
|                                                        |   | دوام          | 10/12/2017 | 11             |
|                                                        |   | دوام          | 11/12/2017 | 12             |
|                                                        |   | دوام          | 12/12/2017 | 13             |
|                                                        |   | دوام          | 13/12/2017 | 14             |
|                                                        |   | دوام          | 14/12/2017 | 15             |
|                                                        |   | نهاية الأسبوع | 15/12/2017 | 16             |
|                                                        |   | نهاية الأسبوع | 16/12/2017 | 17             |
|                                                        |   | دوام          | 17/12/2017 | 18             |
|                                                        |   | دوام          | 18/12/2017 | 19             |
|                                                        |   |               |            | 20             |

### <span id="page-33-0"></span>معادلة لجمع قيم تاريخ في أكثر من عمود ووضعها في عمود واحد

قم بتعبئة ورقة في اكسل بالبيانات التالية :

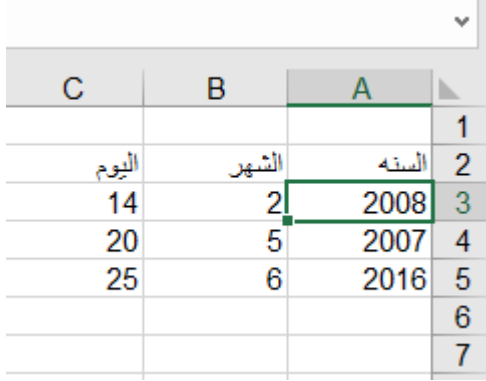

قف بالخلية 3D وأكتب الدالة (3C;3B;3A(DATE =ثم انسخها لباقي الصفوف

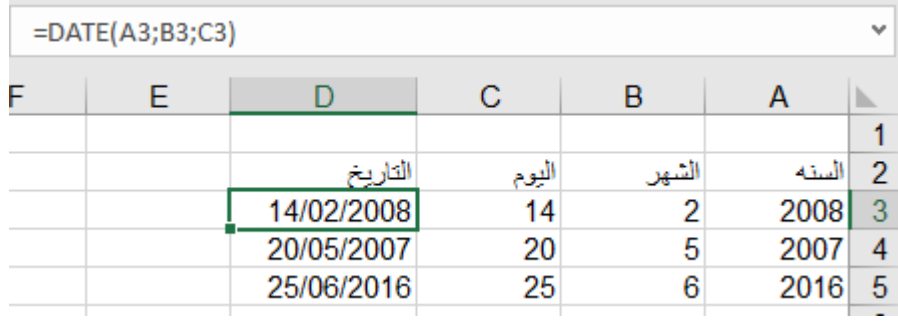

### <span id="page-33-1"></span>تقسيم النص إلى أعمد ة

 يمكن تقسيم نص معين داخل الخاليا وتوزيعه على أكثر من عمود حسب نوع الفواصل بين الكلمات وذلك بتحديد الخاليا املطلوب تقسيمها ، ثم اختيار أداة "النص إلى أعمدة" من مجموعة " أدوات البيانات"من عالمة تبويب بيانات ليظهر لنا معالج تحويل النص إلى أعمدة يتم إتباع الخطوات في املعالج .

### <span id="page-33-2"></span>تجميع النص في خليه

تجميع نصوص في خلايا متفرقه ( أو نصوص وأرقام ) داخل خليه واحدة باستخدام دالة & كالشكل التالي

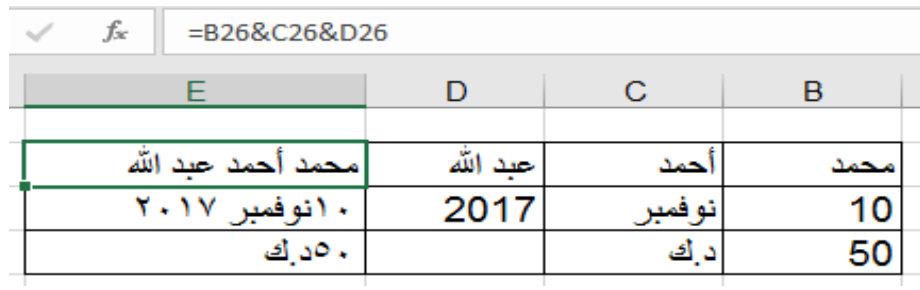

## الحماية في برنامج االكسل 2016

يوفر برنامج اكسل 2016 Excel عدة مستويات من الحماية:

### <span id="page-34-1"></span><span id="page-34-0"></span>أوالً : حماية ملف

اختر الأمر حفظ باسم، ثم من مربع حوار الحفظ اختر أدوات ثم خيارات عامة

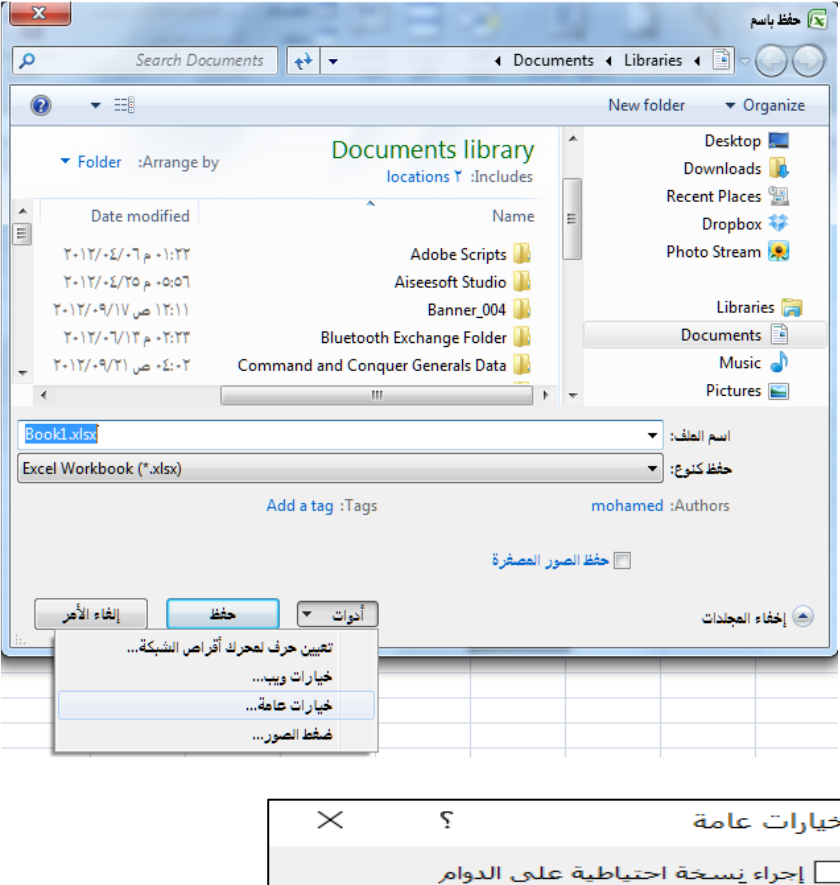

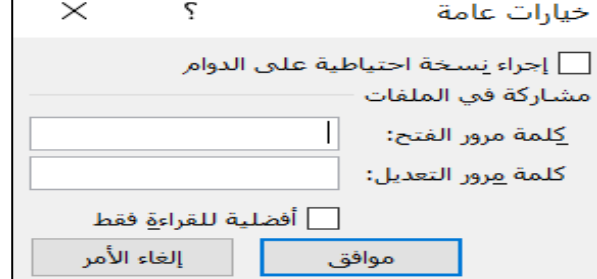

ويمكن حفظ امللف للقراءة فقط بالتأشير داخل مربع أفضلية للقراءة فقط في صندوق املحاورة في الشكل السابق

<span id="page-35-0"></span>ثانيا : حماية عناصر ورقة العمل ً

لتطبيق الحماية يجب أن تكون الخلايا مؤمنة ( الوضع الافتراضي) من تبوىب مراجعة يتم اختيار حماية ورقة ليظهر صندوق المحاورة التالي ( <u>ملاحظة</u> يمكن إظهار نفس صندوق المحاورة من تبويب الشريط الرئيسي – مجموعة خلايا – أداة تنسيق – حماية ورقة )

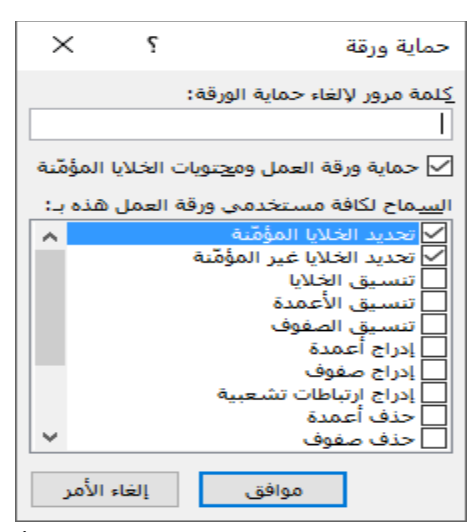

يجب إدخال كلمة المرور لفك الحماية أما بالنسبة لباقي الخيارات في صندوق المحاورة فهي كما يلي :

**ّ**تحديد الخلايا المؤمّنة: تسمح بتظليل الخلايا المؤمنة ولكن تمنع الم*س*تخدمين من نقل المؤشر ֦֧֦֧֦֧֦֧֦֧֦֧֚֚֝֝֬ باستخدام مفتاح Tab إلى الخلايا المؤمّنة . **ّ**تحديد الخلايا غير المؤمّنة: تسمح بتظليل الخلايا غير المؤمنة ولكن تمنع الم*س*تخدمين من نقل ֦֧<u>֓</u> المؤشر باستخدام مفتاح Tab إلى الخلايا الغير مؤمّنة. <mark>تن*س*يق خلاي</mark>ا: عند عدم التحديد تمنع الم*س*تخدمين من تغيير أي من الخيارات الموجودة في مربع الحوار تنسيق خاليا أو تنسيق شرطي. **تنسيق األعمدة**: عند عدم التحديد، تمنع املستخدمين من استخدام أي من األوامر املوجودة في القائمة الفرعية عمود في القائمة تنسيق . **تنسيق الصفوف**: عند عدم التحديد، تمنع املستخدمين من استخدام أي من األوامر املوجودة في القائمة الفرعية صف في القائمة تنسيق . **إدراج أعمدة:** عند عدم التحديد، تمنعاملستخدمين من إدراج أعمدة. **إدراج صفوف**: عند عدم التحديد، تمنعاملستخدمين من إدراجصفوف. **إدراج ارتباطات تشعبية**: عند عدم التحديد تمنعاملستخدمين من إدراج ارتباطاتتشعبية جديدة حتى في الخلايا غير المؤمّنة . ֦֧֦֦֝ **حذف أعمدة**: عند عدم التحديد تمنع املستخدمين من حذف األعمدة . **حذف صفوف**: عند عدم التحديد خانة االختيار هذه تمنع املستخدمين من حذف صفوف .

<span id="page-36-1"></span><span id="page-36-0"></span>ثالثا : حماية خاليا داخل ورقة العمل ً

قد نحتاج أحياناً إلى حماية بعض الخلايا أو الصفوف أو الأعمدة داخل ورقة العمل لاحتواء هذه ً الخاليا على دوال أو معادالت أو عالقات رياضية ال نرغب في تغييرها ولو بالخطأ في هذه الحالة نتبع الخطوات التالية :

- ١. يتم تحديد ورقة العمل كاملة من المربع أعلى اليمين تقاطع الأعمدة والصفوف .
- ٢. يتم إلغاء التأمين للخلايا المحددة ( ورقة العمل كامله ) من خلال الضغط على زر الفأرة الأيمن ومن القائمة السريعة نختار " تنسيق خاليا " ثم من بطاقة حماية يتم إلغاء التأمين وذلك بإزالة عالمة √ من خيار " تم تأمينها " .
- ٣. يتم تحديد الخلايا أو الأعمدة أو الصفوف المراد حمايتها ومن خلال الضغط على زر الفأرة الأيمن ومن القائمة السربعة نختار " تنسيق خلايا " ثم من بطاقة حماية التأشير على تم تأمينها .
	- ٤. من أداة حماية ورقة في تبويب مراجعه يتم حماية الورقة كما سبق .

نلاحظ أنه تم حماية فقط الخلايا أو الصفوف أو الأعمدة المراد حمايتها وذلك لأن الحماية لا تتم إلا للخاليا التي تم تأمينها فقط .

# الطباعة في اكسل ٢٠١٦ األمر طباعة من قائمة ملف يتم اختيار أمر طباعة ليظهر لنا صندوق محاورة كما بالشكل يتم تحديد الخيارات املختلفة للطباعة من حيث نوع الطابعة ، الصفحات املراد طباعتها ، ترتيب الطباعة ، اإلتجاه ، الهوامش .... إلخ

بالإضافة إلى إمكانية الدخول على إعداد الصفحة من خلال الرابط إعداد الصفحة في الأسفل

<span id="page-37-0"></span>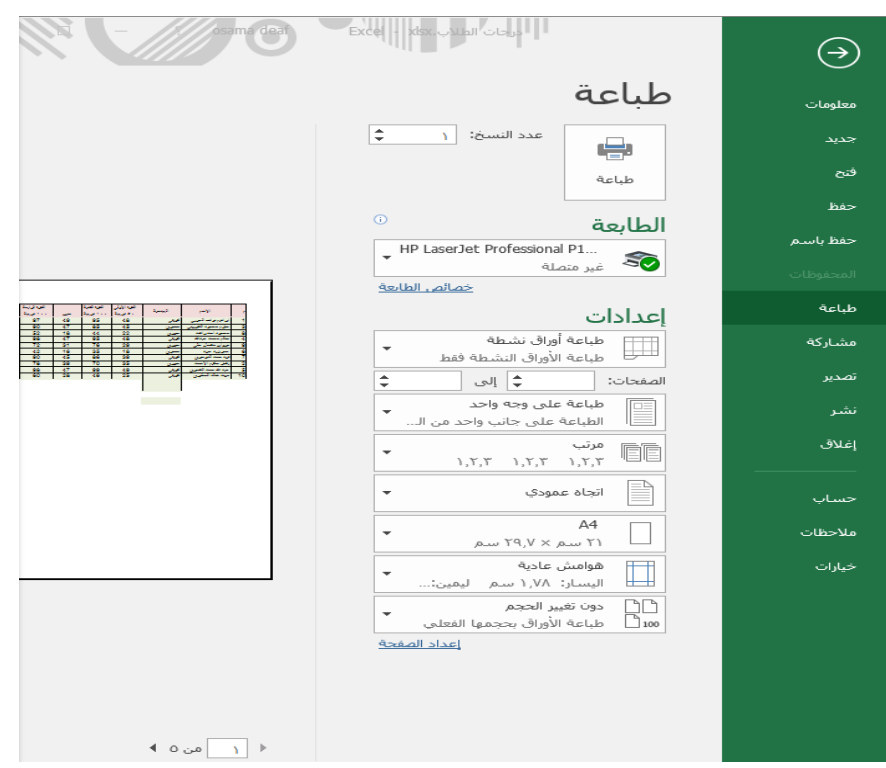

### <span id="page-37-1"></span>لطباعة خطوط الشبكة

يتم الدخول على إعداد الصفحة والتأشير على خيار خطوط الشبكة كما بالصندوق المحاورة التالي

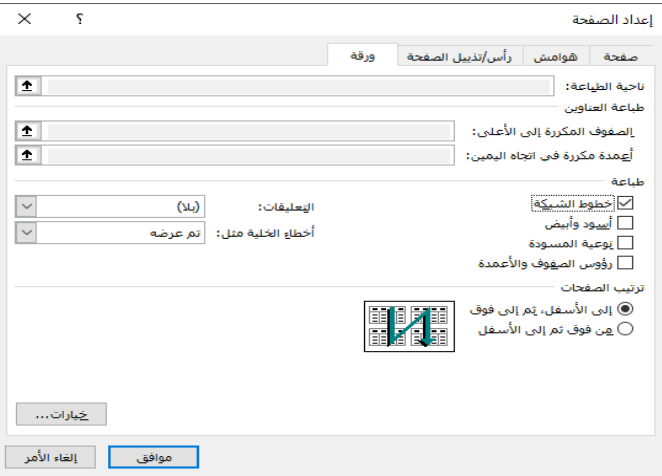

تكرار طباعة الصفوف ( الأعمدة ) في كل صفحة

نحتاج أحياناً في حالة الجداول الكبيرة والتي تشغل عدد كبير من الصفحات إلى تكرار طباعة الصفوف ً<br>آ ( أو الأعمدة ) والتي تمثل عناوين للجدول في كافة الصفحات ويكون ذلك من خلال صندوق المحاورة السابق واختيار الصفوف المكررة إلى الأعلى أو أعمدة مكررة في اتجاه اليمين .

### <span id="page-38-1"></span><span id="page-38-0"></span>طباعة التعليق

قد نحتاج أحيانا طباعة التعليقات التي يتم تسجيلها في خاليا معينة يجب بداية إظهار التعليقات من خالل أداة إظهار كافة التعليقات في تبويب مراجعه كما بالشكل

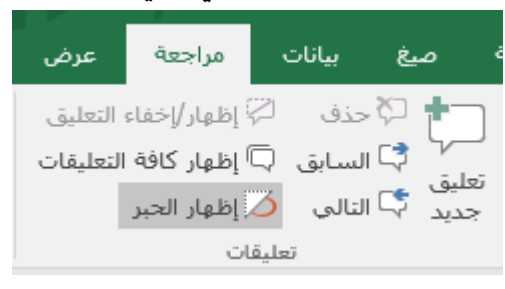

ثم من خلال صندوق محاورة طباعة السابق يتم إختيار التعليقات إما كما هو " معروض على الورقة " أو في " عند نهاية الورقة " .

" تم بحمد الله تعالى "